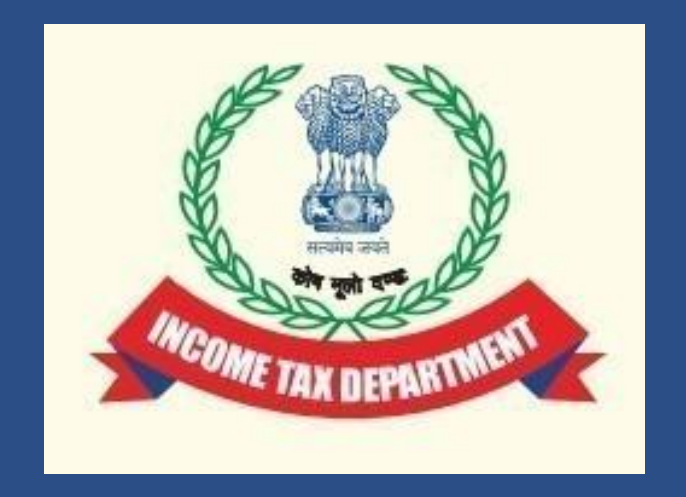

# **Form 10B (A.Y. 2023-24 onwards) & Form 10BB (A.Y. 2023-24 onwards) for**

**Filing of Audit Report u/s 12A by charitable or religious trusts and 10(23C) of Income Tax Act,1961 by fund or trust or institution or any university or other educational institution or any hospital or other medical institution.**

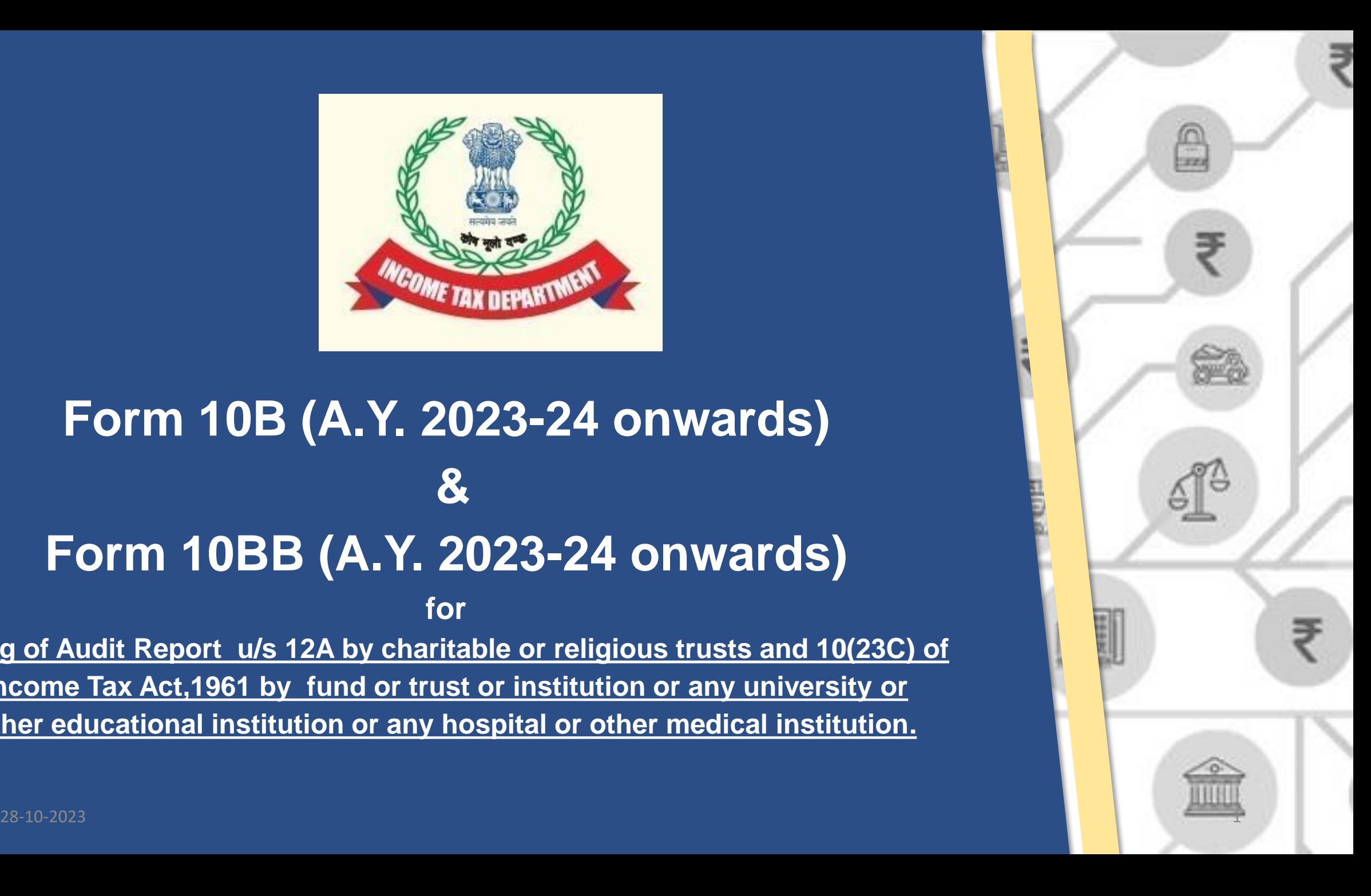

## Agenda

1 Applicability of Form 10BB and Form 10B and purpose of Webinar

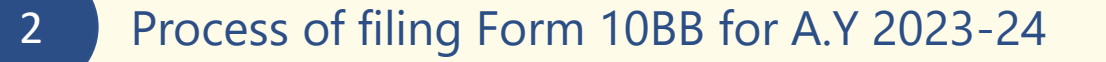

3 Process of filing Form 10B for A.Y 2023-24

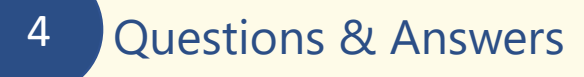

**Note** : For the purpose of this Webinar "Auditee" means any fund or institution or trust or any university or other educational institution or any hospital or other medical institution referred to in sub - clause (iv), (v), (vi) or (via) of clause (23C) of section 10 of the Act or any trust or institution referred to in sections 11 or 12 of the Act.

# **Applicability of Form 10B and Form 10BB (Rule 16CC and Rule 17B of IT Rules)**

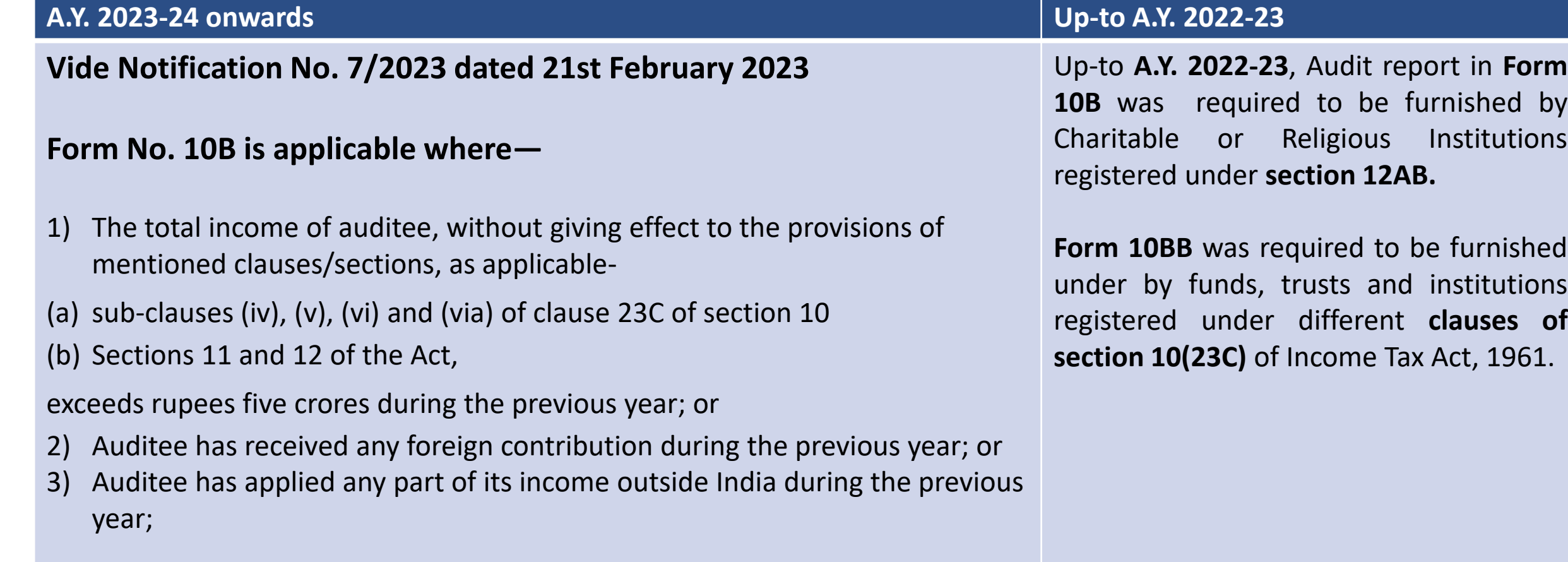

#### **Form No. 10BB in other cases**

# **Purpose of the Webinar**

**The purpose of the Webinar is to discuss and understand**:

- The step-by-step process of filing Form 10BB in online and offline mode and Form 10B through offline utility for AY 2023-24
- The best practices for filing the forms
- Address grievances and provide resolutions for smooth filing of Form 10B and Form 10BB

Please note that the due date of filing Form 10B and Form 10BB for A.Y. 2023-24 has been extended to **31st October, 2023** as per Circular No. 16/2023 dated 18th September 2023.

# **Pre-requisites for filing the Forms**

- Auditee and CA is registered at e-filing portal.
- They have valid Username and Password.
- CA should have a valid DSC registered at e-filing portal & not expired.
- Auditee should have a valid DSC (if applicable) or EVC.
- Auditee should assign the Form to CA along with necessary documents.

## **Important Points to be Noted**

- It has been noticed that some audit reports have been submitted in old Form 10B or Form 10BB for AY 2023-24, which cannot be considered as valid in view of amendments made in Rule 16CC and Rule 17B of Income Tax Rules. To ensure compliance and to avoid any legal implications, such taxpayers are requested to file re-notified Form 10B or 10BB, as applicable in case of auditee for **A.Y. 2023-24.**
- These re-notified Forms 10B and 10BB are available on e-Filing portal with names-
	- **Form 10B (A.Y. 2023-24 onwards)**
	- **Form 10BB (A.Y. 2023-24 onwards)**
- Please note that only one audit form either 10B or 10BB is applicable on the auditee. Please refer Rule 16CC and Rule 17B of Income Tax Rules,1962 to check the applicability.

## **Process Flow**

**Step-1: Adding CA by Auditee**

If CA is already added, skip to Step 2.

#### **Step-2: by Auditee**

Assign Relevant Form either through My CA Functionality or File Forms Functionality to CA.

#### **Step-5: by CA**

Prepare and File Form, upload json (wherever applicable) and submit using DSC under CA Login.

#### **Step-6: by Auditee**

Accept the Form and complete the process of everification under Auditee Login.

#### **Step-4: by CA**

Upload Form under CA Login.

#### **Step-7: by CA/Auditee**

The submitted Form can be downloaded from View Filed Forms Functionality for both CA and Auditee Login

#### **Step-3: by CA**

Accept the Request under CA Login.

# Process of filing Form 10BB for A.Y 2023-24 onwards in online mode and offline mode

After login to e-filing portal, on Auditee Dashboard, click e-File > Income Tax Forms > File Income Tax Forms.

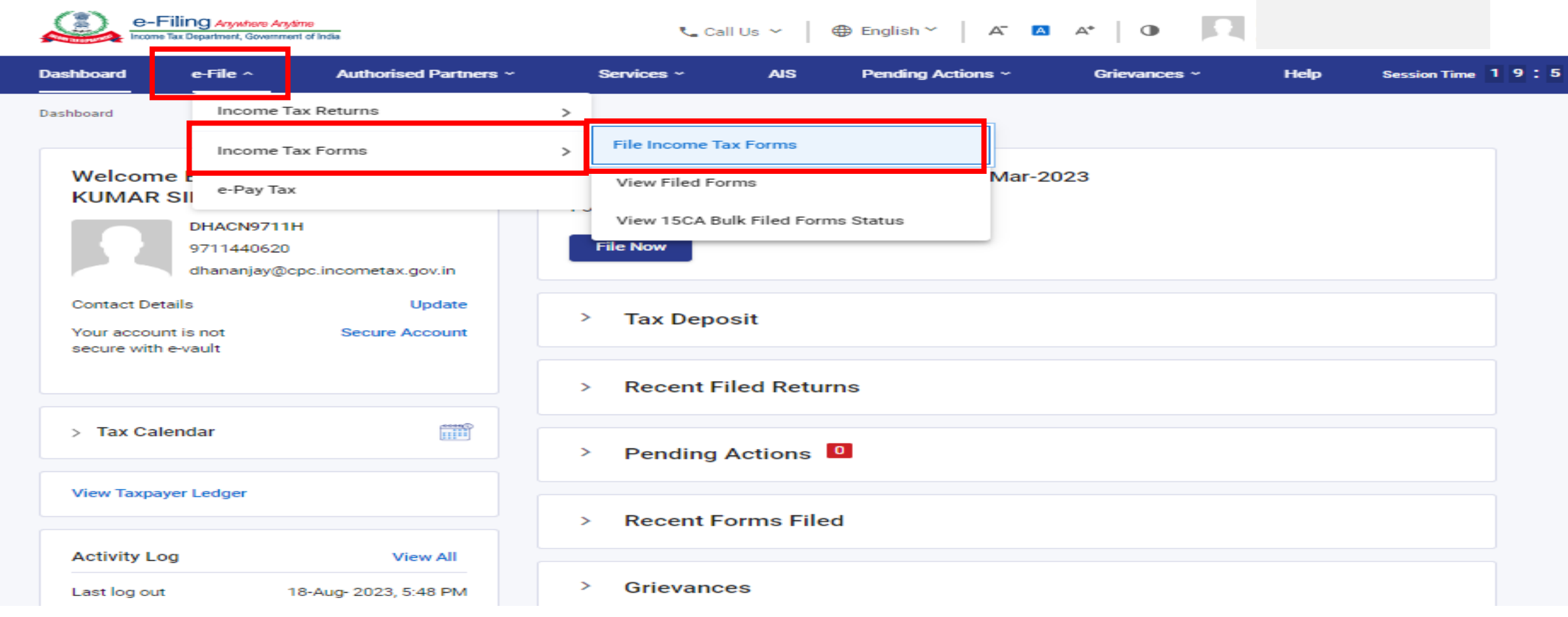

### On screen for selection of Form, select **Form 10BB (AY 2023-24 onwards)**, under the relevant section.

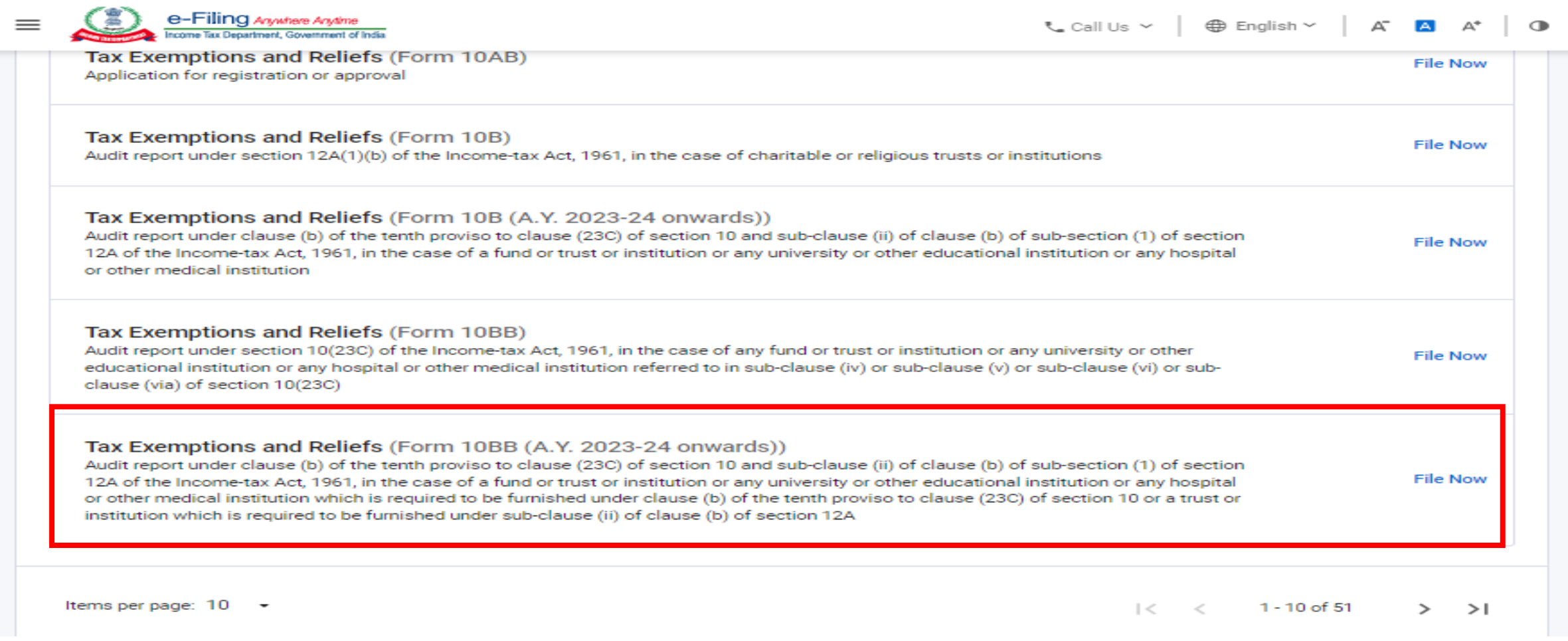

Note: Carefully select Form 10BB (A.Y. 2023-24 onwards) for filing for A.Y. 2023-24 and Form 10BB for A.Ys. prior to A.Y. 2023-24

# **How to assign Form to CA?**

### PAN will be pre-filled. Select relevant **Filing Type**, **AY** for which filing is to be done, Assign CA, then click **Continue.**

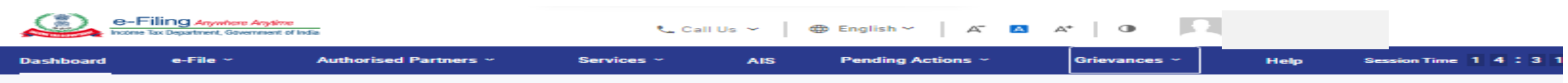

Dashboard > Income-tax Forms

#### Audit Report under section 10(23C) and section 12A

[Form No. 10BB (A.Y. 2023-24 onwards)]

Audit report under clause (b) of the tenth proviso to clause (23C) of section 10 and sub-clause (ii) of clause (b) of sub-section (1) of section 12A of the Income-tax Act, 1961, in the case of a fund or trust or institution or any university or other educational institution or any hospital or other medical institution which is required to be furnished under clause (b) of the tenth proviso to clause (23C) of section 10 or a trust or institution which is required to be furnished under sub-clause (ii) of clause (b) of section 12A. This Form is in compliance with rule 17B.

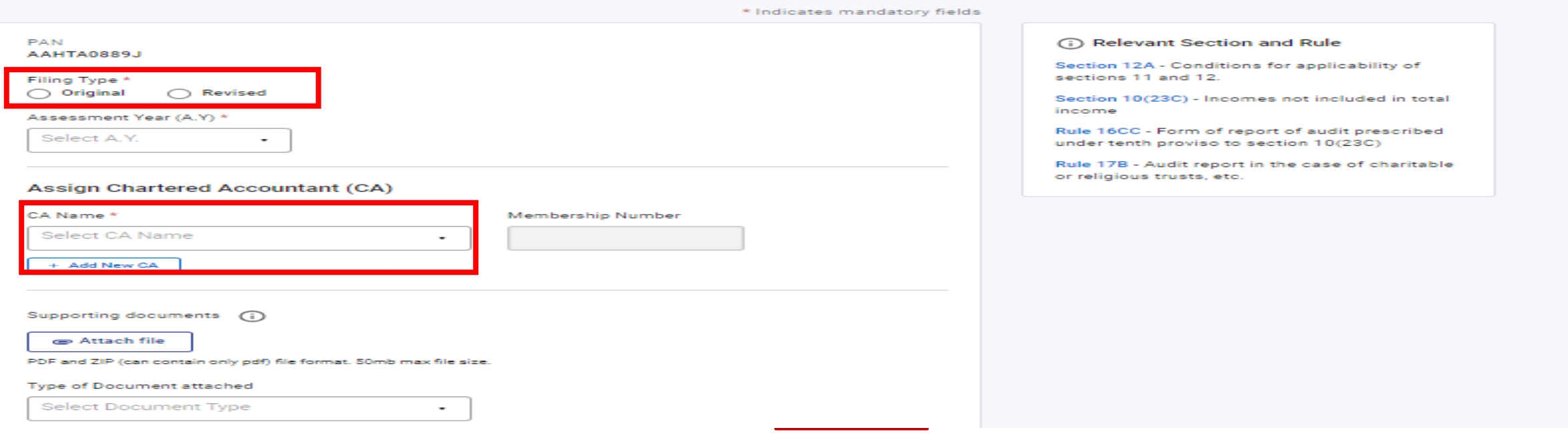

#### **Note:**

- 1. If a CA is assigned by you already, details of Form pending with CA for filing or acceptance will be displayed
- 2. If CA is not assigned, you can assign a CA by choosing from the existing list of previously assigned CAs from the dropdown menu
- 3. In case there are no CAs added, you can add a CA by clicking Authorized Partner on Dashboard > Authorized Partners > My CA > Add new CA.

#### Audit Report under section 10(23C) and section 12A

[Form No. 10BB (A.Y. 2023-24 onwards)]

Audit report under clause (b) of the tenth proviso to clause (23C) of section 10 and sub-clause (ii) of clause (b) of sub-section (1) of section 12A of the Income-tax Act, 1961, in the case of a fund or trust or institution or any university or other educational institution or any hospital or other medical institution which is required to be furnished under clause (b) of the tenth proviso to clause (23C) of section 10 or a trust or institution which is required to be furnished under sub-clause (ii) of clause (b) of section 12A. This Form is in compliance with rule 17B.

\* Indicates mandatory fields

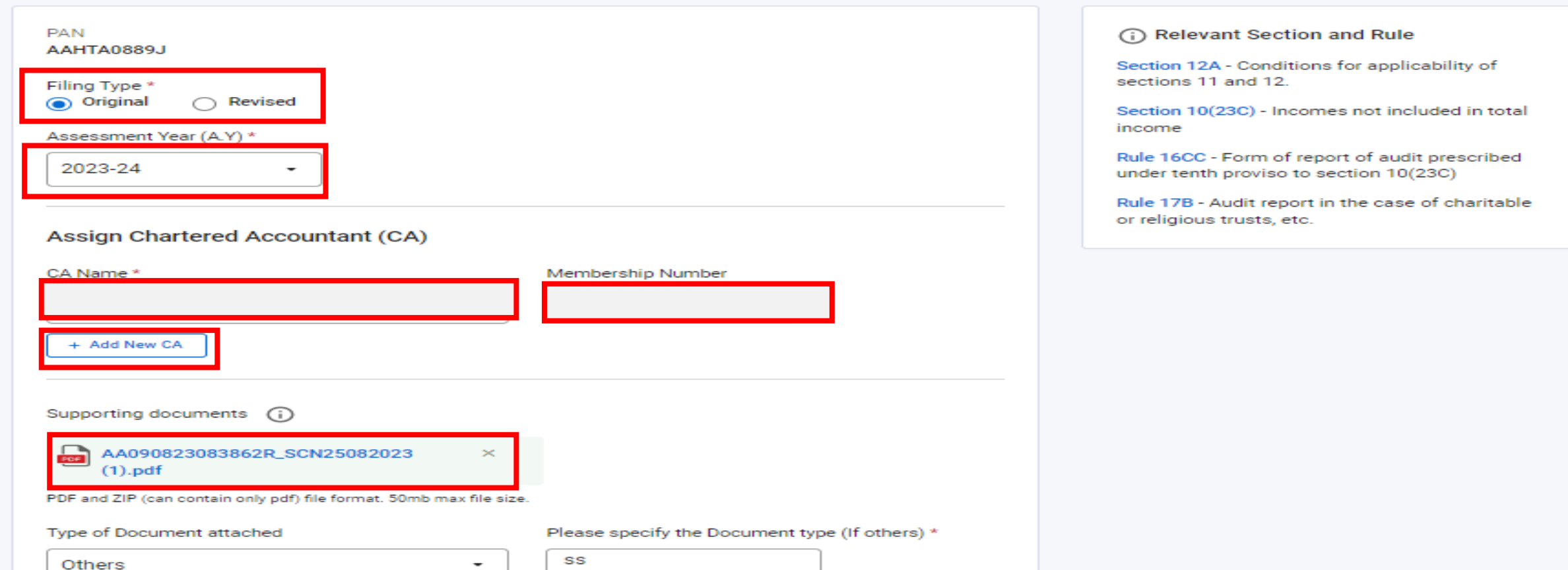

Alternatively, you can add a CA by clicking Authorized Partner

On Dashboard > Authorized Partners > My CA > Add new CA>Enter **Membership no.>Click Add and click Confirm.**

Dashboard > Authorised Partners > My Chartered Accountant(s) > Add CA **Add Chartered Accountant(s)(CA)** Add Chartered Accountant for PAN AAHTA0889J \* Indicates mandatory fields Membership Number \* Name of Chartered Accountant 553989 Cancel Add

#### Now, Request for Adding CA has been submitted successfully

.

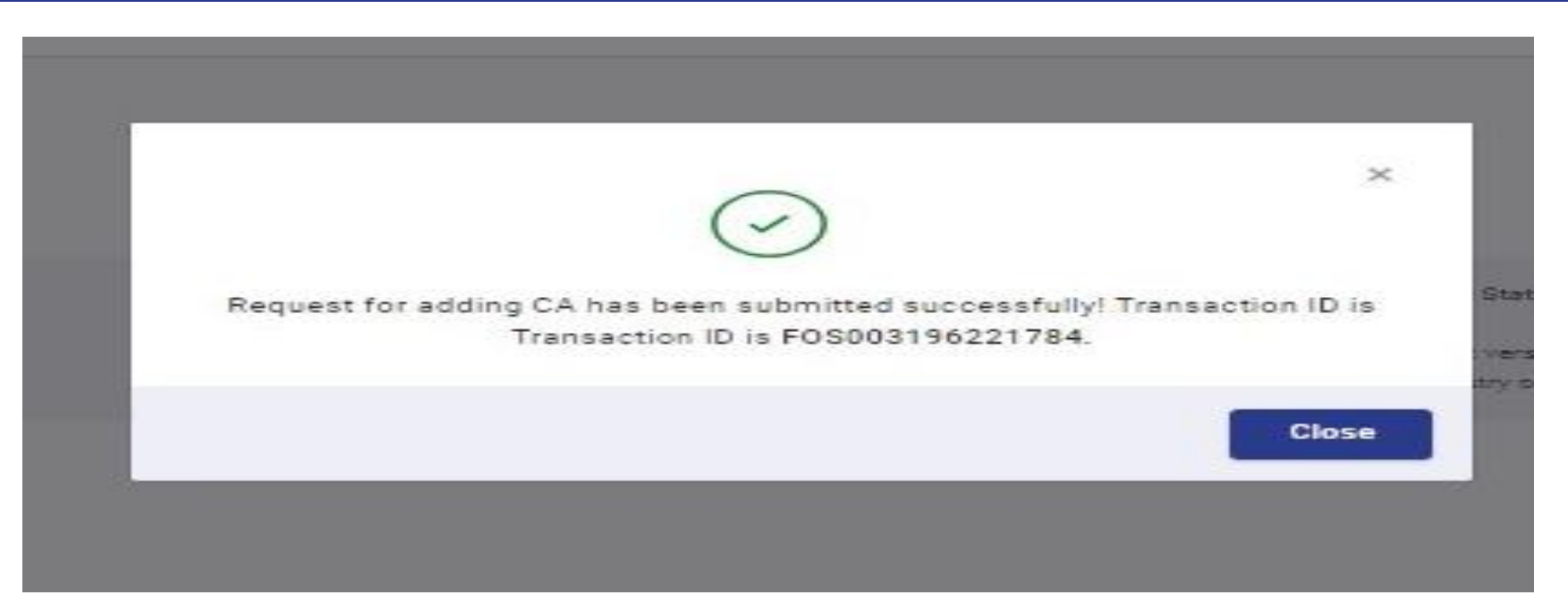

### **My Chartered Accountant(s)**

Below is the list of active and inactive CA(s)

.

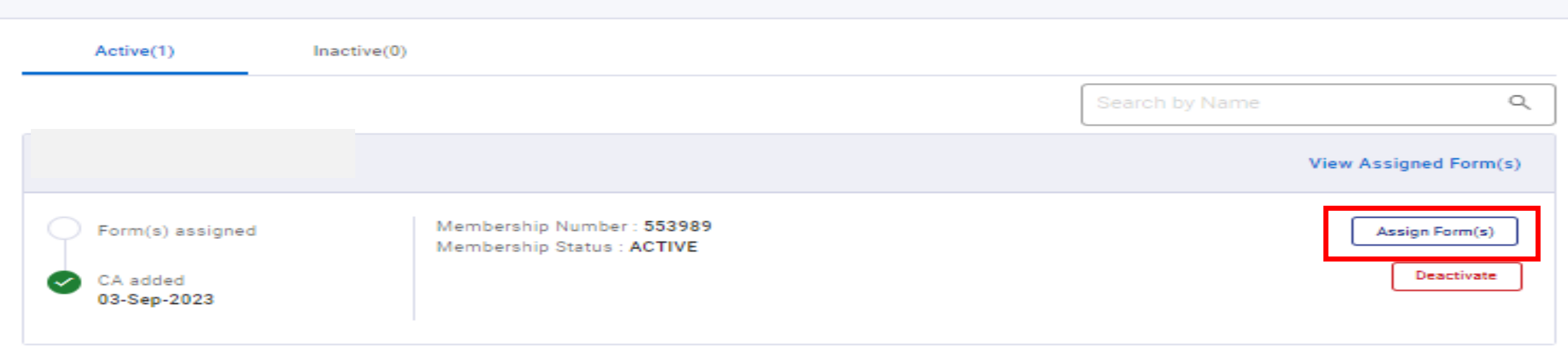

 $+$  Add CA

#### On assignment of CA, a **success message** is displayed along with a **Transaction ID**. Please keep a note of the Transaction ID for future reference.

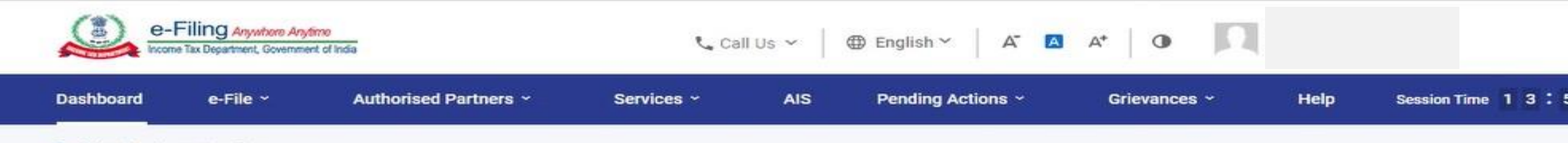

Dashboard > Income-tax Forms

### Audit Report under section 10(23C) and section 12A

#### [Form No. 10BB (A.Y. 2023-24 onwards)]

Audit report under clause (b) of the tenth proviso to clause (23C) of section 10 and sub-clause (ii) of clause (b) of sub-section (1) of section 12A of the Income-tax Act, 1961, in the case of a fund or trust or institution or any university or other educational institution or any hospital or other medical institution which is required to be furnished under clause (b) of the tenth proviso to clause (23C) of section 10 or a trust or institution which is required to be furnished under sub-clause (ii) of clause (b) of section 12A. This Form is in compliance with rule 17B.

You have successfully added CA - Test User 630559 to file your form!

Transaction Id: FOS000002997598

Your request is pending with CA.

**Go to Dashboard** 

LP.

### **Form 10BB (A.Y. 2023-24 onwards) – Filing by CA**

### Login to the e-filing portal with CA **user ID** and **password.**

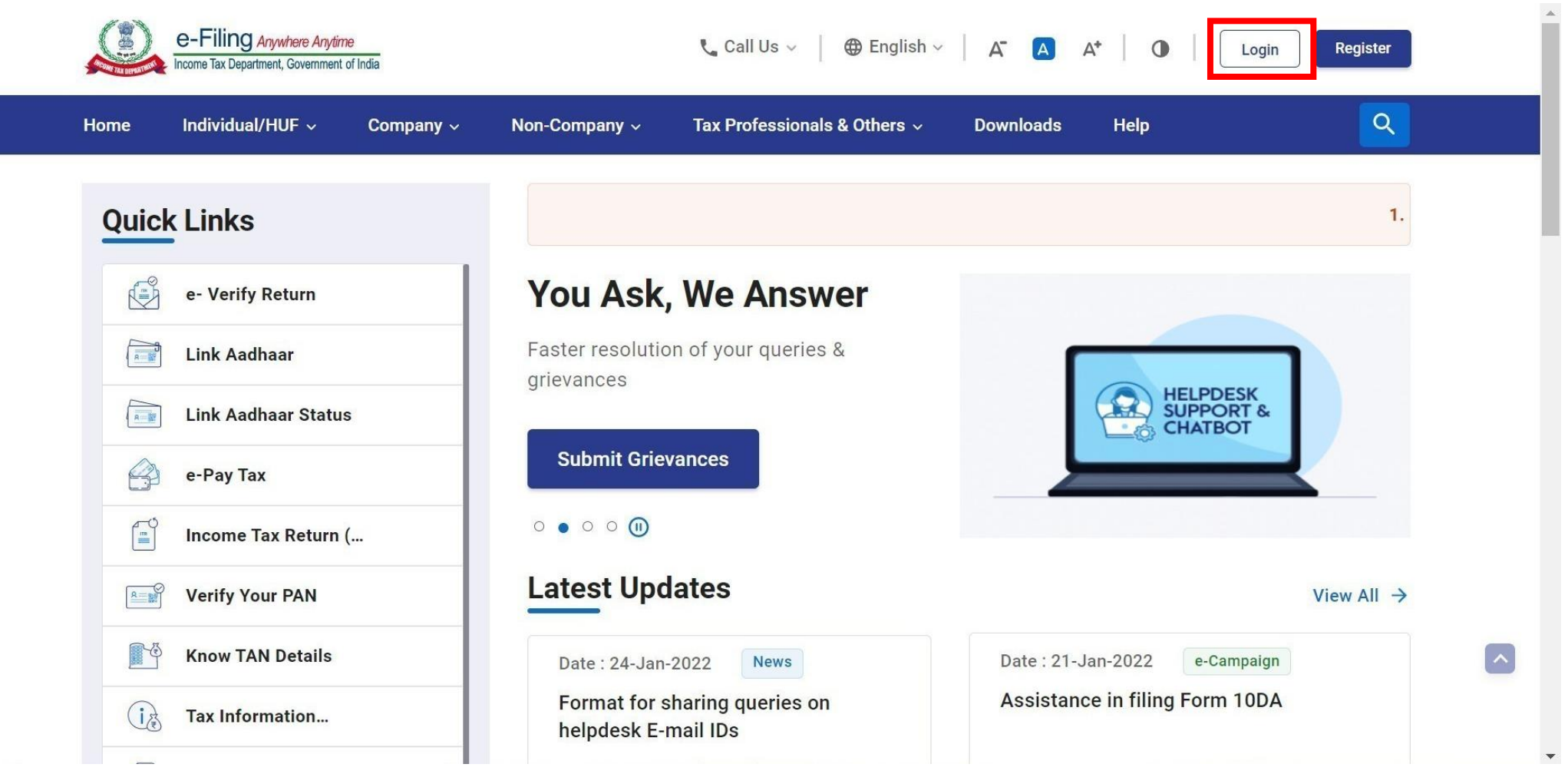

### On CA's Dashboard, click **Pending Actions > Worklist** where list of pending items is displayed.

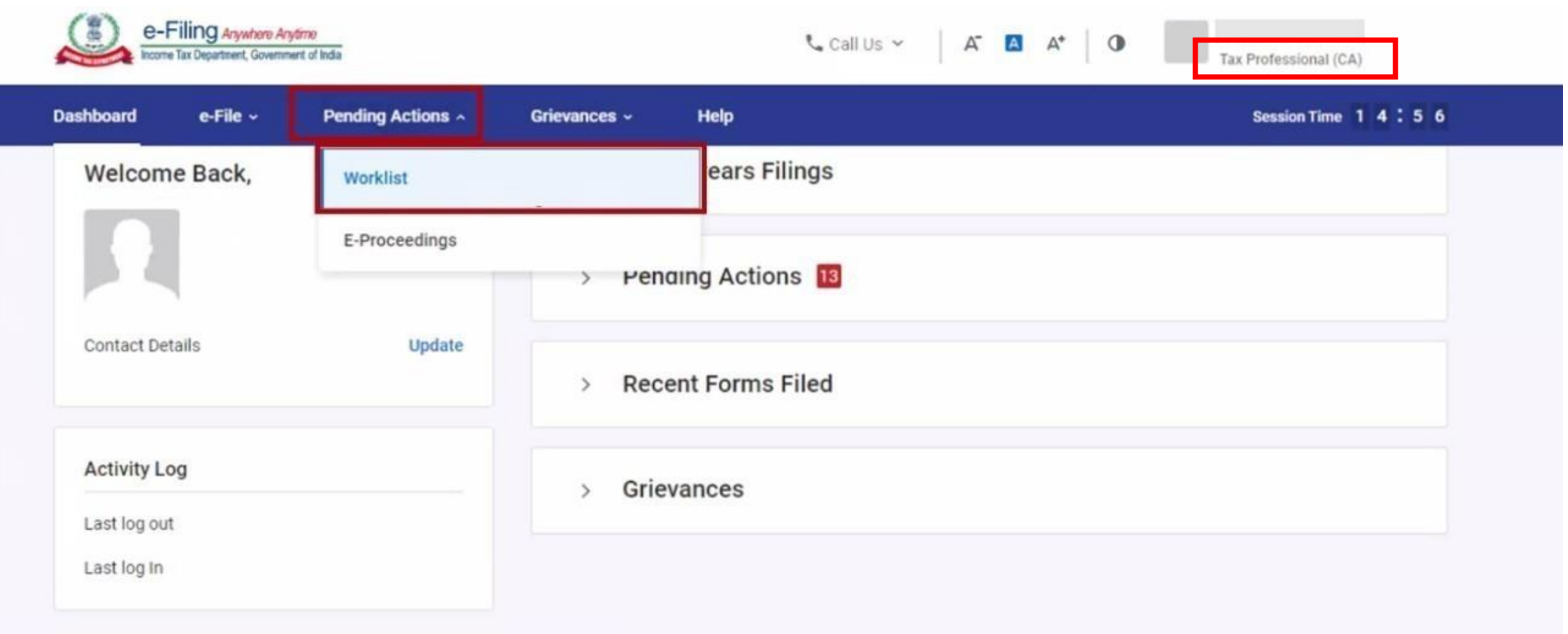

#### Under the **For your Action** tab, click **Accept** against the form 10BB which has been assigned by Auditee.No sound ord **Surgeon** Income Tax Department, Government of India w Tax Professional (CA) **Dashboard** e-File  $\sim$ Pending Actions ~ Grievances ~ **Help** Session Time 1 4:52 which some of the accesses may have been limited. PAN can be made operative after payment of requisite fees u/s 234H and submitting the linking request usin  $\omega$  $\infty$ Dashboard > Worklist **Worklist**  $=$  Filter **For Your Action** For Your Information Form Request List (1) **View All** Form 10BB-NEW ① [object Object] PAN of Assessee: AAHTA0889J 2023-24 **Pending for Acceptance Accept** Assessment Year Name of Assessee: ATHARV Filing Type: Original 03-Sep-2023 Reject Transaction Id: FOS003196189091 Request received Pending for Upload (6) **View All**

### On acceptance by CA, a **success message** is displayed along with a **Transaction ID**. Please keep a note of the Transaction ID for future reference. Click on **Back to Worklist.**

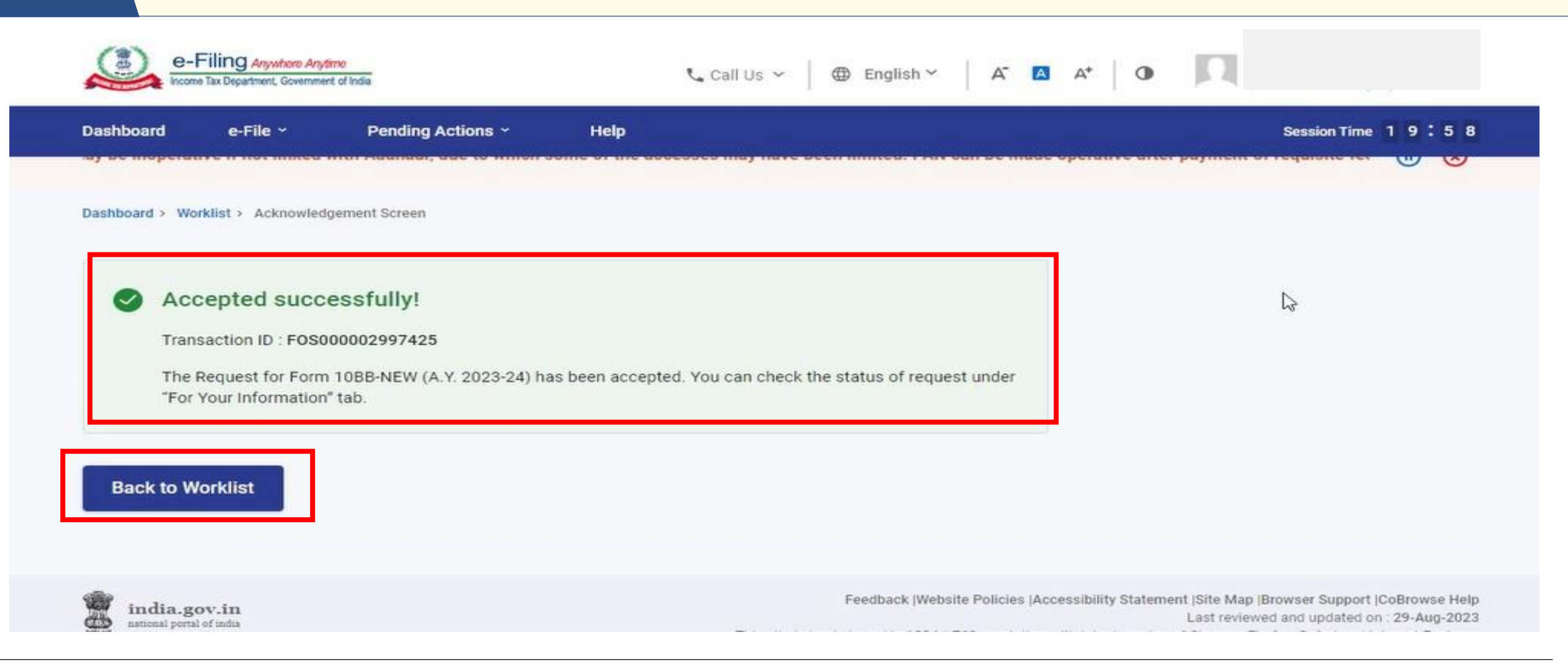

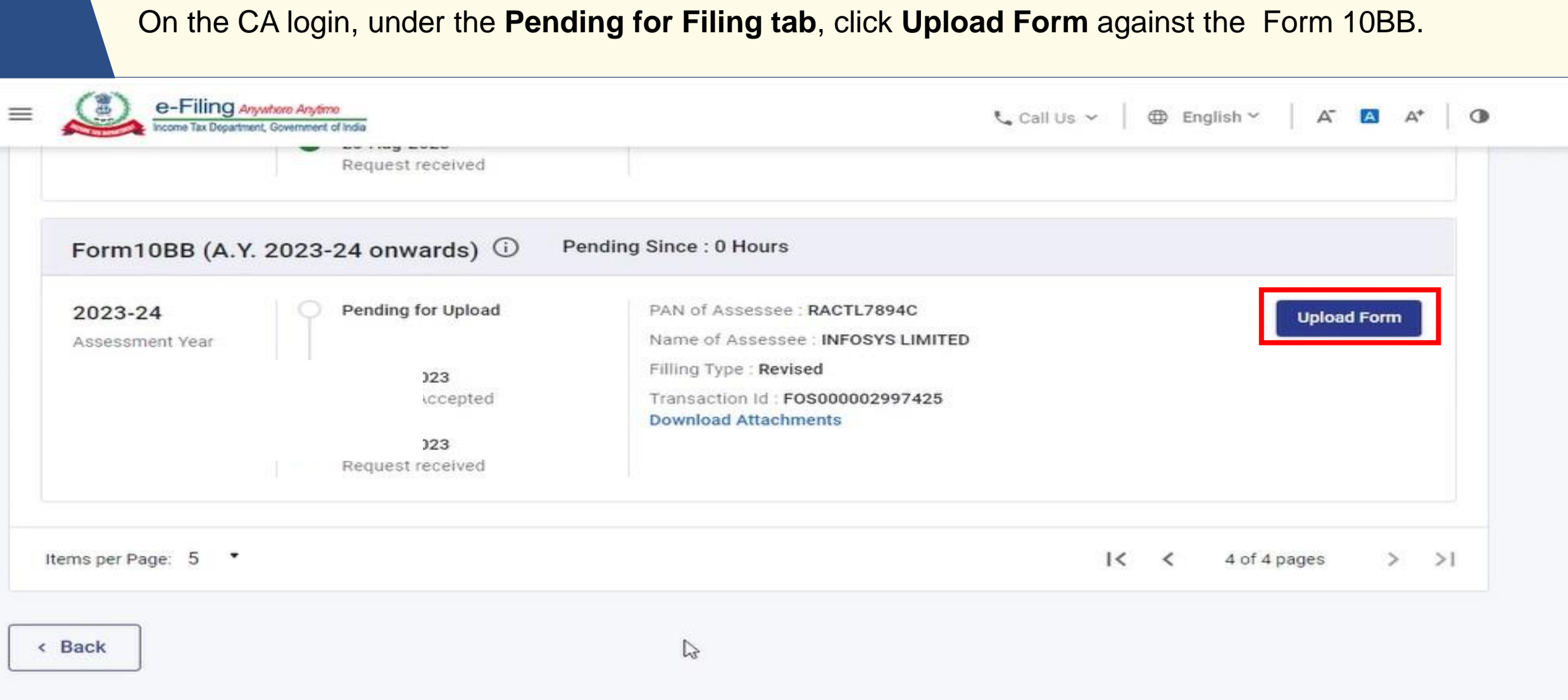

### Select **Online/Offline mode** and click **Continue.**

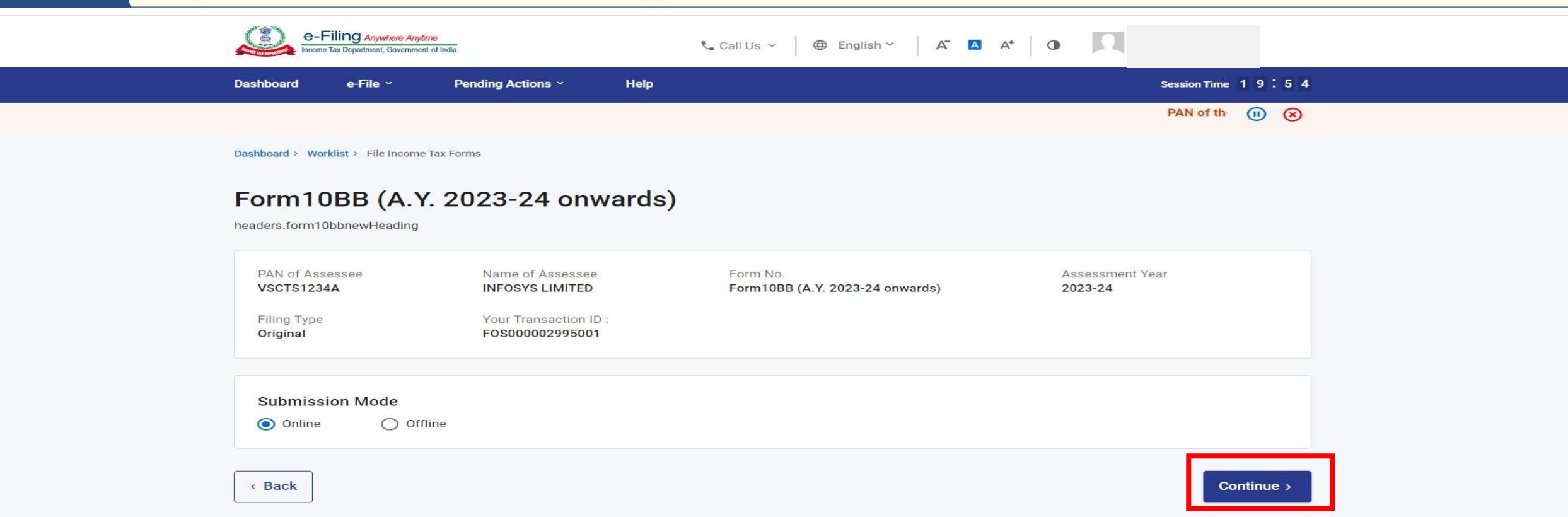

#### **Process of Downloading Offline Utility for Re-notified form 10BB**

Visit https://www.incometax.gov.in ----- > Go to download section---- --> Income tax forms------> Form 10BB (A.Y.2023-24 onwards) -----> click on form utility

*Note: Please make sure you always use the latest version of utility, available on E-filling portal to download and upload the json.*

#### Click **Let's Get Started** to proceed.

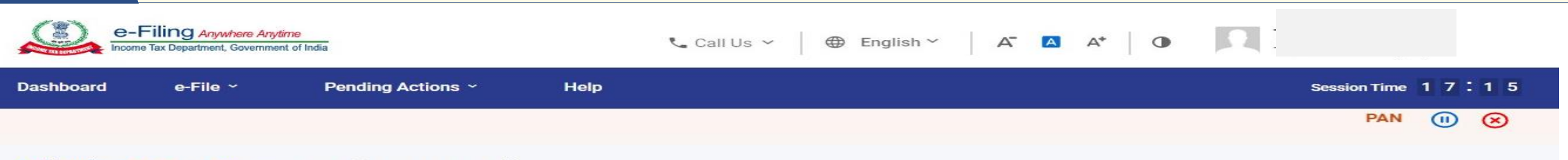

Dashboard > Income-tax Forms > Form 10BB (A.Y. 2023-24 onwards)

### **Audit Report under section 10(23C) and** section 12A

[Form No. 10BB (A.Y. 2023-24 onwards)]

Audit report under clause (b) of the tenth proviso to clause (23C) of section 10 and sub-clause (ii) of clause (b) of sub-section (1) of section 12A of the Income-tax Act, 1961, in the case of a fund or trust or institution or any university or other educational institution or any hospital or other medical institution which is required to be furnished under clause (b) of the tenth proviso to clause (23C) of section 10 or a trust or institution which is required to be furnished under sub-clause (ii) of clause (b) of section 12A

This form is in compliance with rule 16CC and rule 17B

Click here to download the Instruction file for relevant instructions regarding filling of Form.

#### **Provide details for each section**

Report from an accountant Completed Modify if required  $\rightarrow$ 

filled, then then it is mandatory to provide details in that Schedule. The contract of the contract of the contra **Please Note -** Enabling of Schedules is dependent on selection of Yes/No option in the associated field of the form. Enabling of some schedules is also dependent on the amount filled in the associated fields of the form. If any amount more than 0 is

### **Fill the Form and confirm all the Tabs.**

#### cuat/foservices/#/dashboard/fileIncomeTaxForm/audit-forms-4/F10BB-NEW

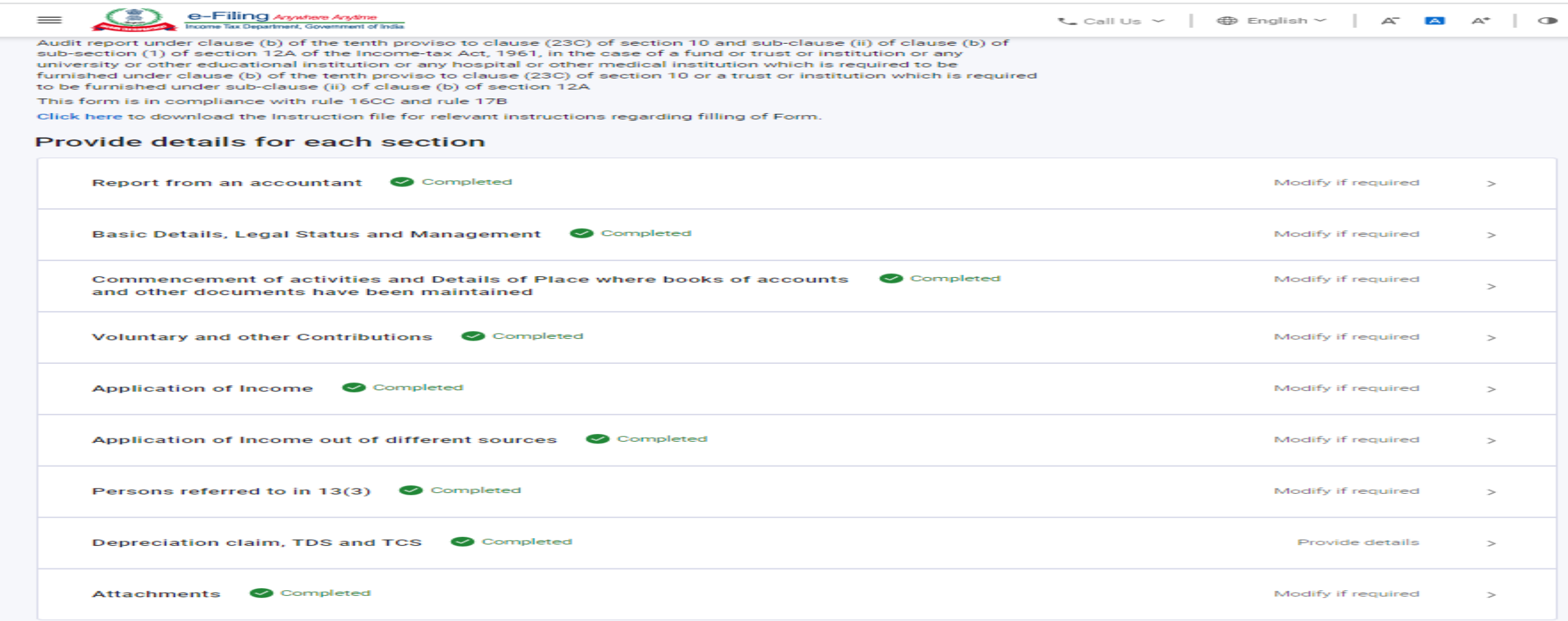

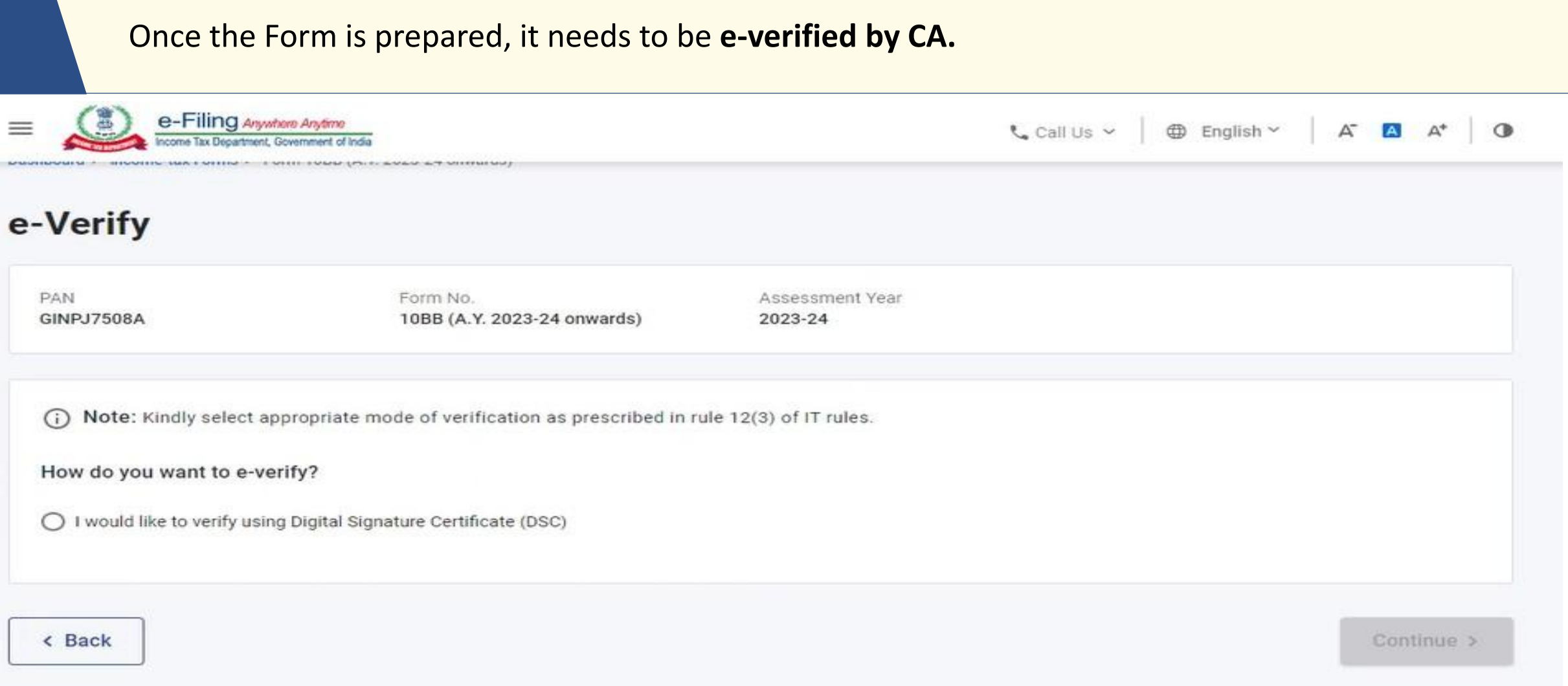

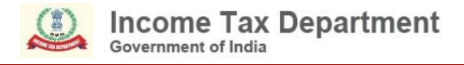

#### Modes of Verification of Form 10BB (A.Y. 2023-24 onwards)

- For CAs, only DSC option is available for uploading of Form 10BB.
- For taxpayers (auditee) other than companies, both DSC and EVC options are available to accept the form uploaded by CA.
- For Companies, only DSC option is available to accept the form uploaded by CA.

After successful e-Verification, a **success message** of submission by CA is displayed along with a Transaction ID. Please keep a note of the Transaction ID for future reference.

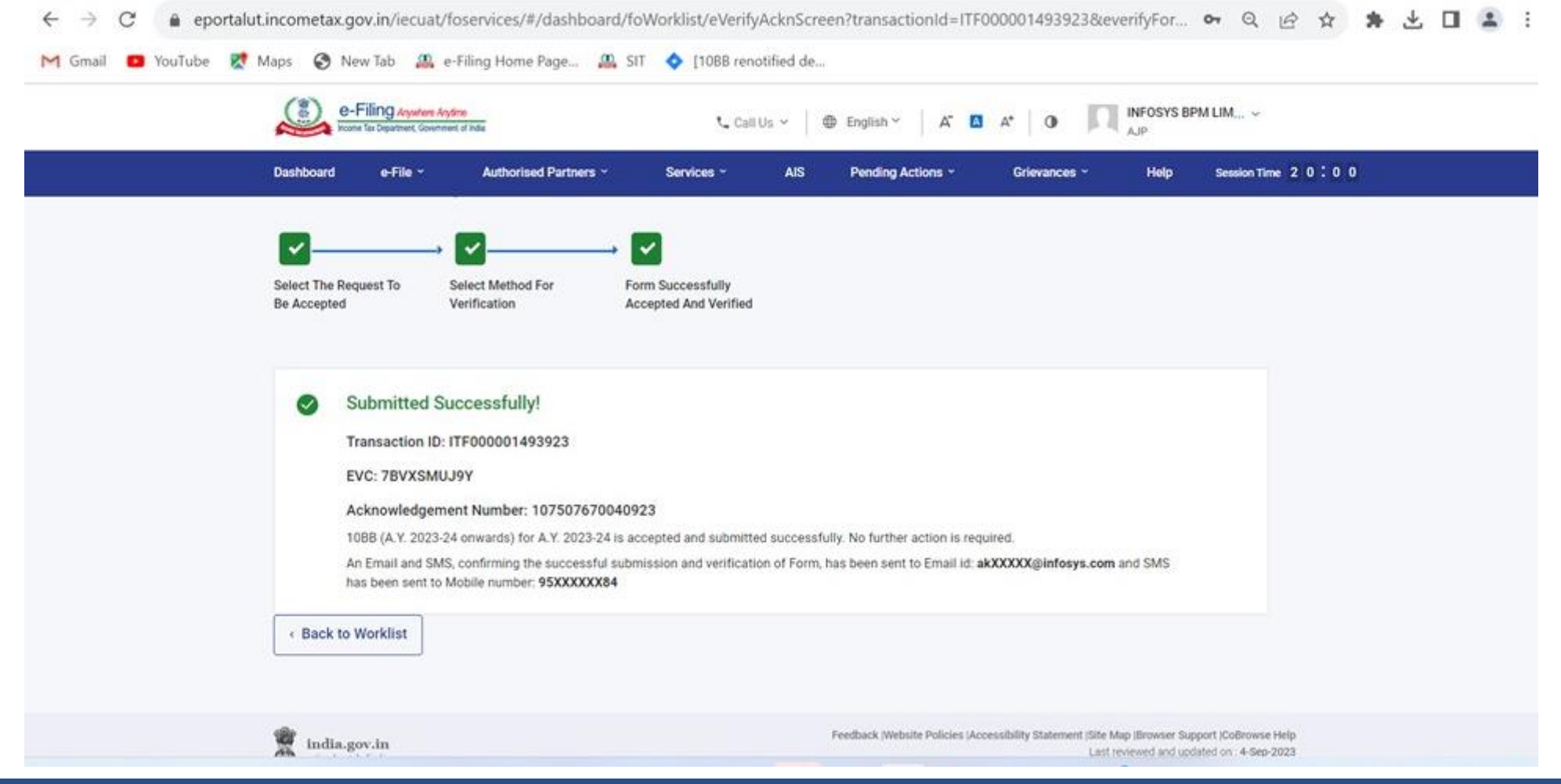

ortal. And a structure of the control of the control of the control of the control of the control of the control of the control of the control of the control of the control of the control of the control of the control of t When the Form is submitted by the CA, the Auditee will also receive a confirmation message on the **email ID and mobile number** registered with the e-Filing portal.

### Return to Auditee's Dashboard, click **Pending Actions > Worklist**

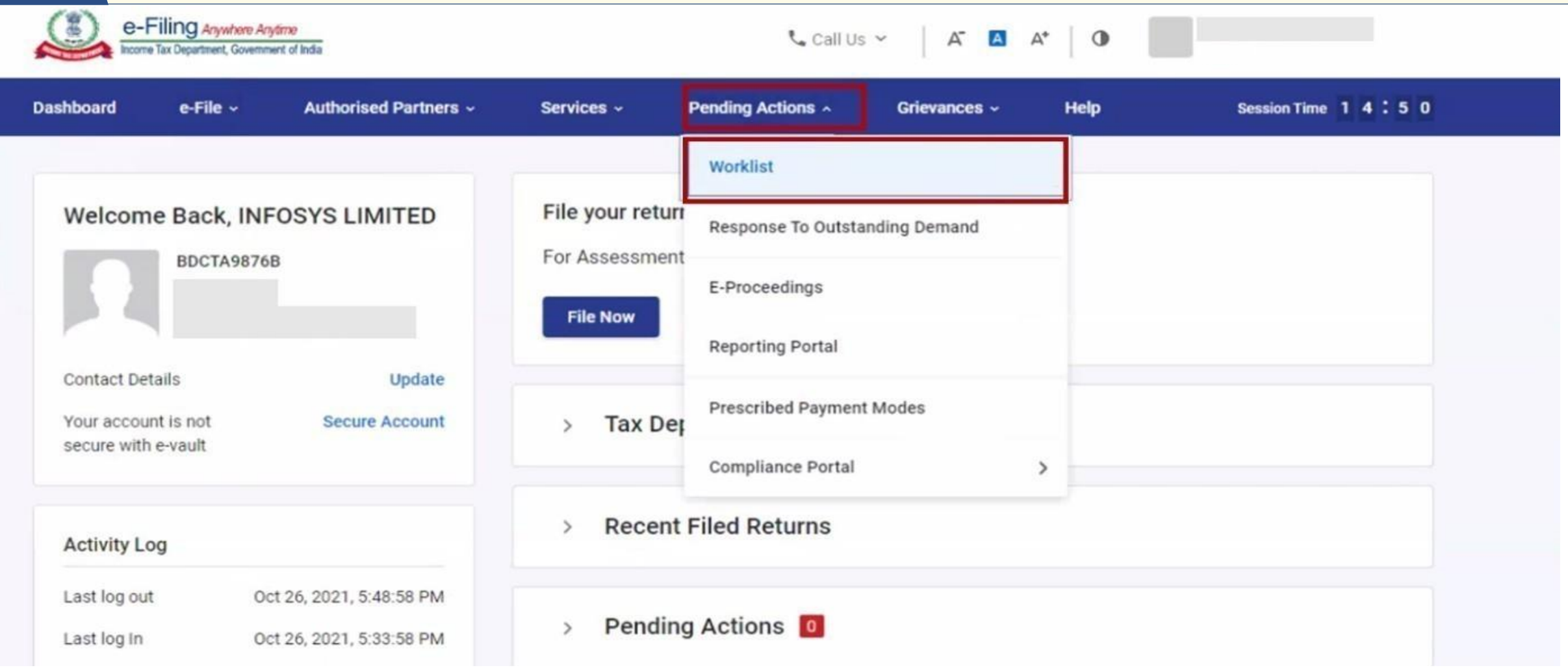

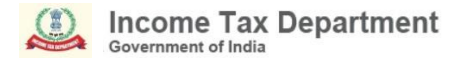

On Auditee's worklist, under the **Pending for Acceptance**, click **Accept** against the Form uploaded by CA.

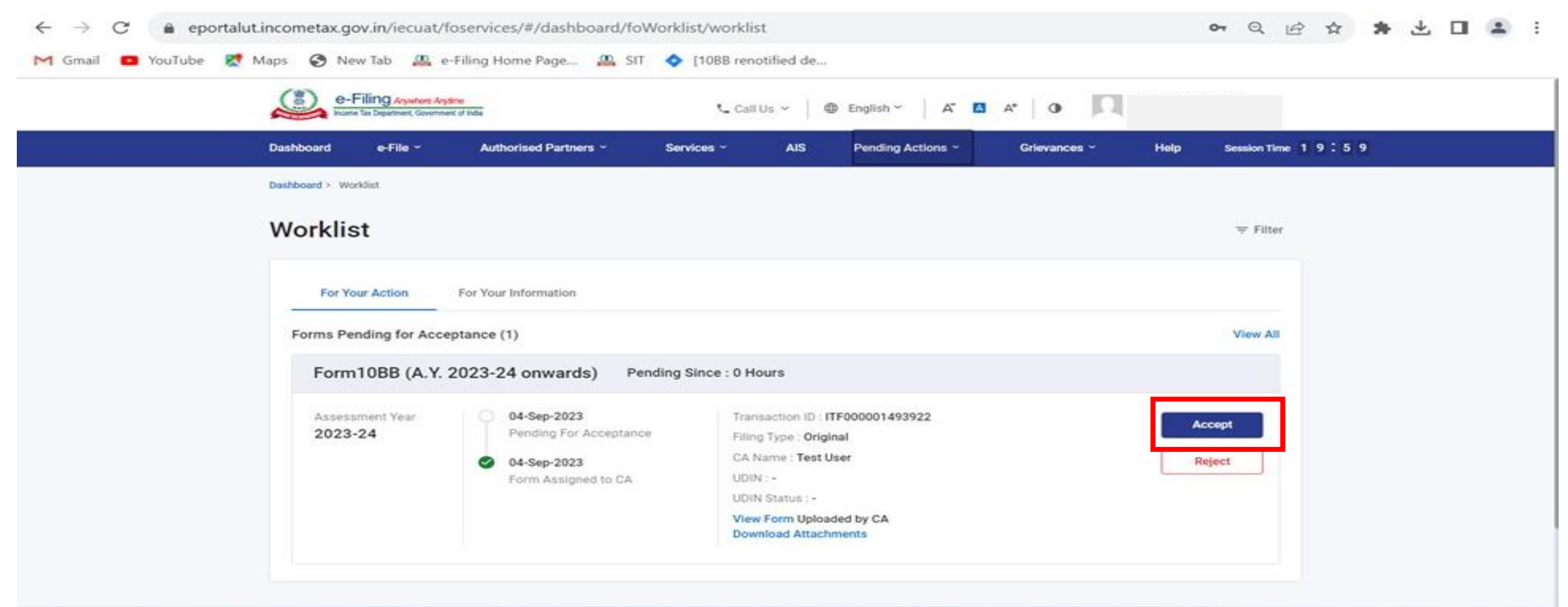

### On accepting the request, Auditee will be taken to the **e-Verify** page, e-verify the Form.

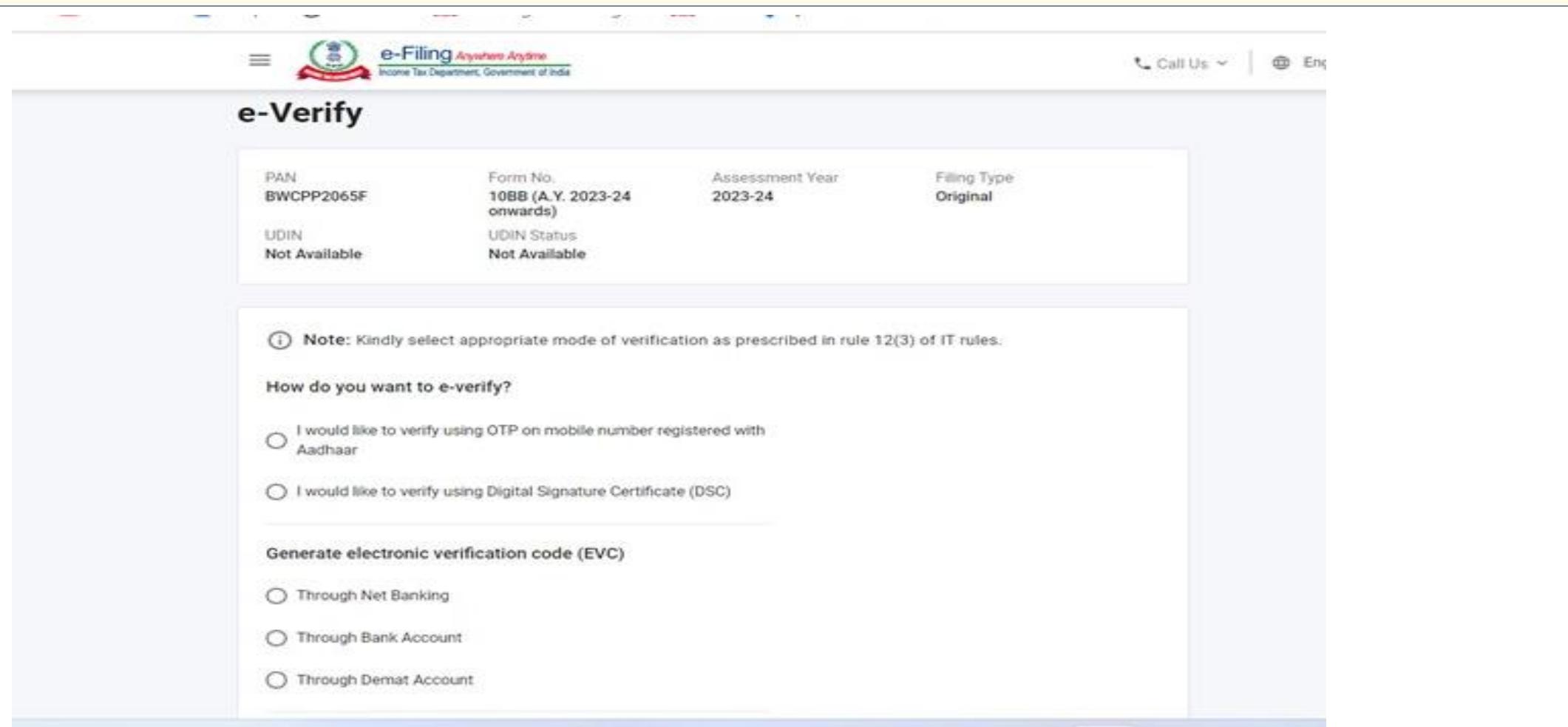

#### **Note:**

28-10-2023 30 Refer to the **How to e-Verify user manual** to learn more.

#### Form 10BB (A.Y. 2023-24 onwards)– Form Submitted.

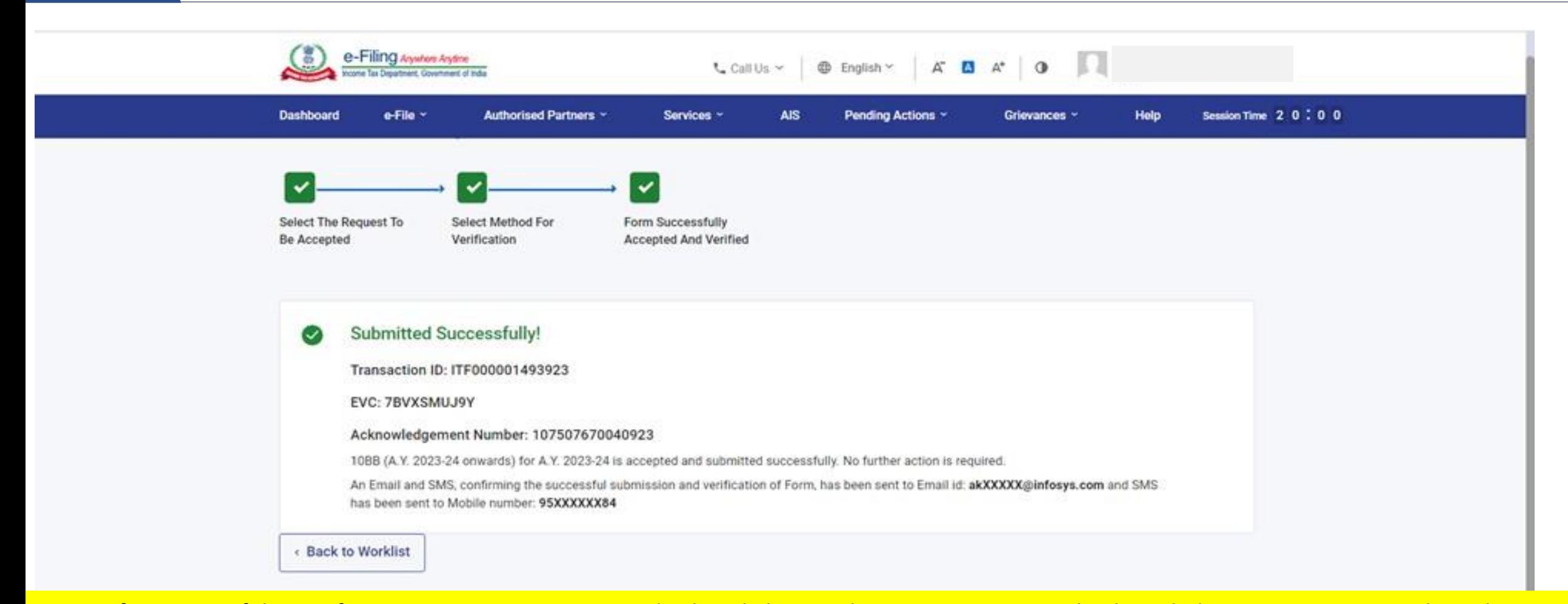

your email ID and mobile number registered with the e-Filing portal. The state of the state of the state of the state of the state of the state of the state of the state of the state of the state of the state of the state **Note:** After successful e-Verification, a success message is displayed along with a Transaction ID and Acknowledgement Receipt Number. Please keep a note of the Transaction ID and Acknowledgement Receipt Number for future reference. You will also receive a confirmation message on

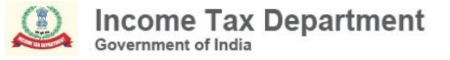

# Resolution of Grievances on Form 10BB

# **How can I download the offline utility of Form 10BB (A.Y. 2023-24 onwards)?**

Auditee Visit Home | Income Tax Department -----> Go to Downloads------> Income Tax Forms------> Form 10BB (A.Y.2023-24 Onwards) -----> Form Utility.

Alternatively, CA can access this path by clicking on Download button under offline filing option at the time of uploading form.

*Note: Please make sure you always use the latest version of utility available on E-filing portal.*

# **Can Form 10BB (A.Y. 2023-24 onwards) be filed through ERIs i.e. third party softwares?**

Yes, this form can be filed through ERIs also using "Offline" filing mode.

# **Whether Form 10BB is required to be filed if my income is below basic exemption limit?**

Please refer to the relevant provisions of clause (b) of the tenth proviso to clause (23C) of section 10 and sub-clause (ii) of clause (b) of section 12A(1) of the Income Tax Act, 1961 read along with Rule 16CC and Rule 17B of the Income Tax Rules, 1962 for applicability of Form 10BB.

### **In Form 10BB, under Report of Accountant Panel, there is no option to select "Society/ Company/Non Profit organisation/etc." Which option shall I choose?**

Form 10BB gives following options for selection for auditee detail under "Report from an accountant" panelfund, trust, institution, university, other educational institution, hospital or other medical institution. You may choose the one which is suitable in case of auditee basis the type of organisation for which provisional/ final registration was granted or according to the nature of activities carried on by organisation or any other relevant factor that may be taken as basis.
# **I am getting error for 'submission failure', what should I do?**

Please ensure that the profile of Taxpayer and Chartered Accountant is complete for all mandatory fields including Key person details. Post completion, delete the old draft and re-try filing of fresh form.

**Whether details of specified person as referred to in section 13(3) are mandatory to be provided in Sl. No. 28 of Form 10BB, even in case if conditions/criteria mentioned in clause (c) of subsection (1) or sub-section (2) of Section 13 are not applicable?**

Details of specified persons required in Sl. No. 28 are mandatory to be provided. You may further refer to Circular No. 17/2023 dated 9th October 2023 and the details of the persons as available may be provided.

# **How to generate UDIN for Form 10BB for A.Y. 2023-24?**

Please note that for re-notified Form 10BB, applicable from A.Y. 2023-24 onwards, UDIN needs to be generated by selecting Form name "Form 10BB- Tenth proviso to section 10(23C)(b)(iv)/(v)/(vi)/(via) and section 12A(1)(b)(ii)" on UDIN portal.

# Process of filing Form 10B for A.Y 2023-24 onwards in offline mode

## Login to e-filing portal, On Auditee's Dashboard, **click e-File > Income Tax Forms > File Income Tax Forms.**

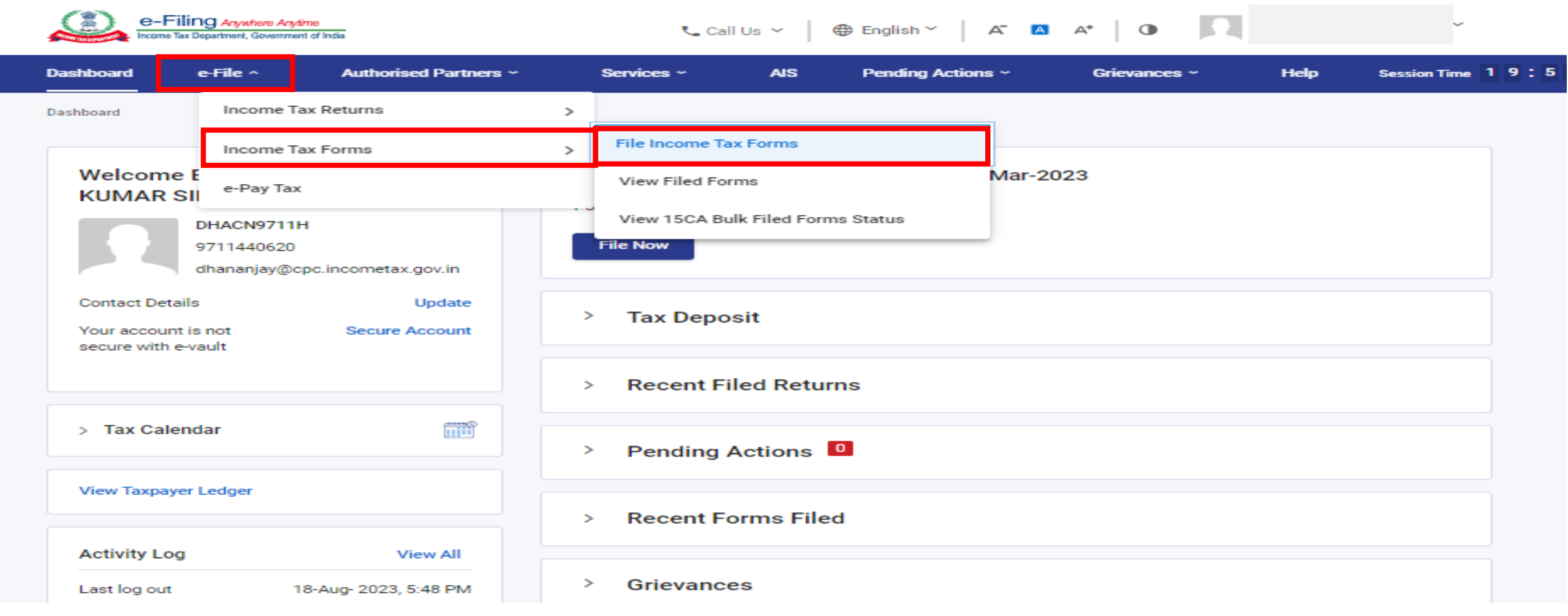

#### On screen for selection of Form, select **Form 10B (AY 2023-24 onwards)**, under the relevant section.

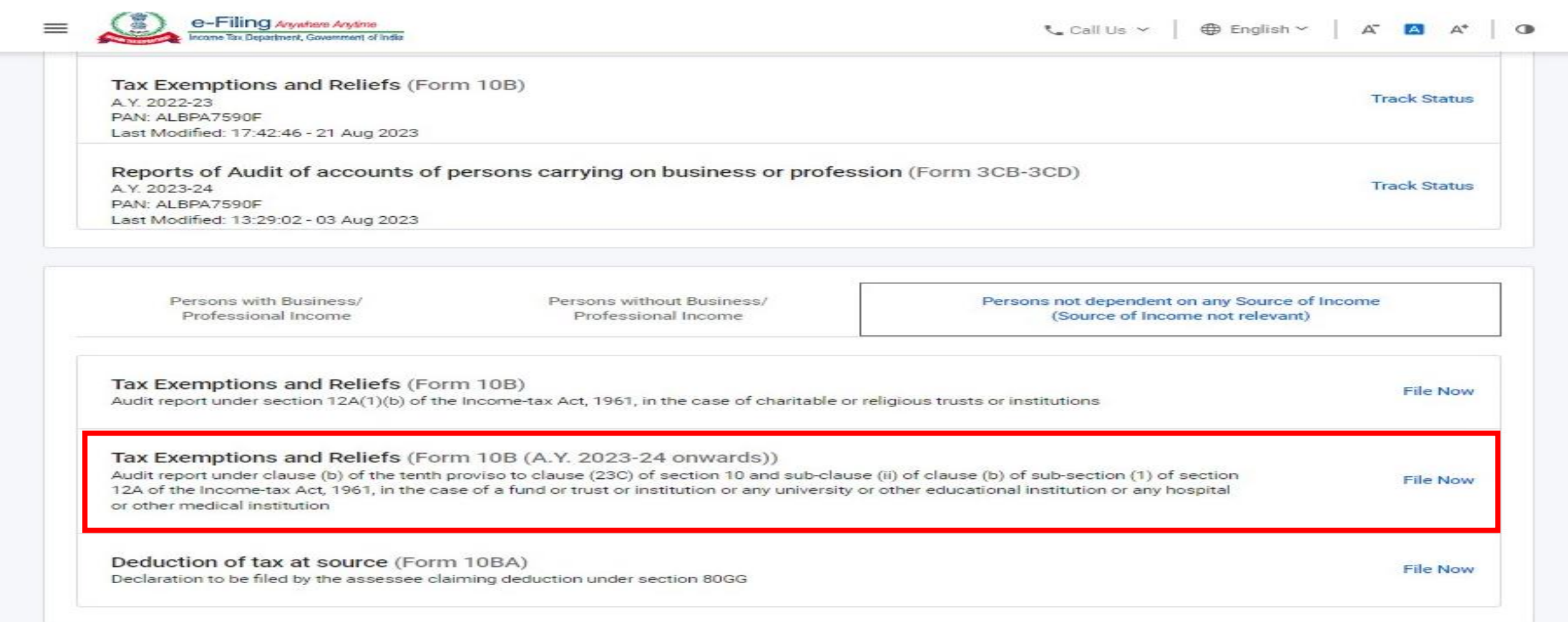

#### Note: Carefully select Form 10B (A.Y. 2023-24 onwards) for filing for A.Y. 2023-24 and Form 10B for A.Ys. prior to A.Y. 2023-24

# **The Form can be assigned to CA in the manner like Form 10BB**

#### PAN will be pre-filled. Select relevant Filing Type, **AY** for which filing is to be done, Assign CA, then click **Continue.**

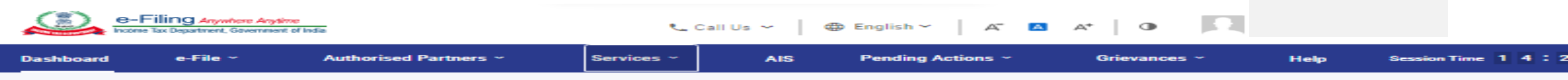

Dashboard > Income-tax Forms

#### Audit Report under section 10(23C) and section 12A

[Form No. 10B (A.Y. 2023-24 onwards)]

Audit report under clause (b) of the tenth proviso to clause (23C) of section 10 and sub-clause (ii) of clause (b) of sub-section (1) of section 12A of the Income-tax Act, 1961, in the case of a fund or trust or institution or any university or other educational institution or any hospital or other medical institution. This Form is in compliance with rule 16CC and 17B.

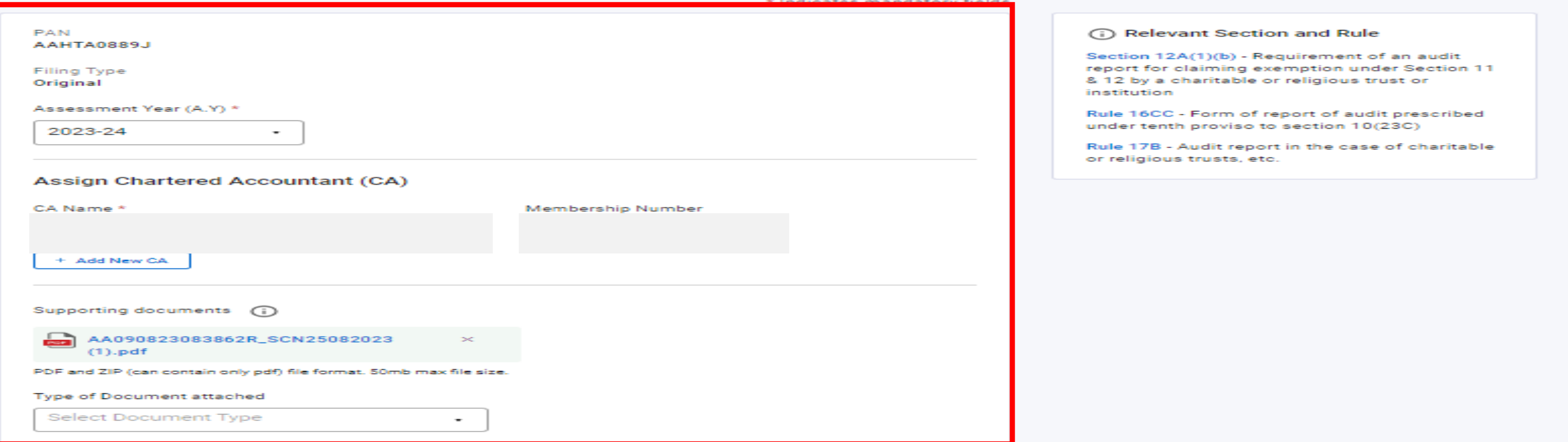

#### On CA's Dashboard, click **Pending Actions > Worklist** where list of pending items is displayed

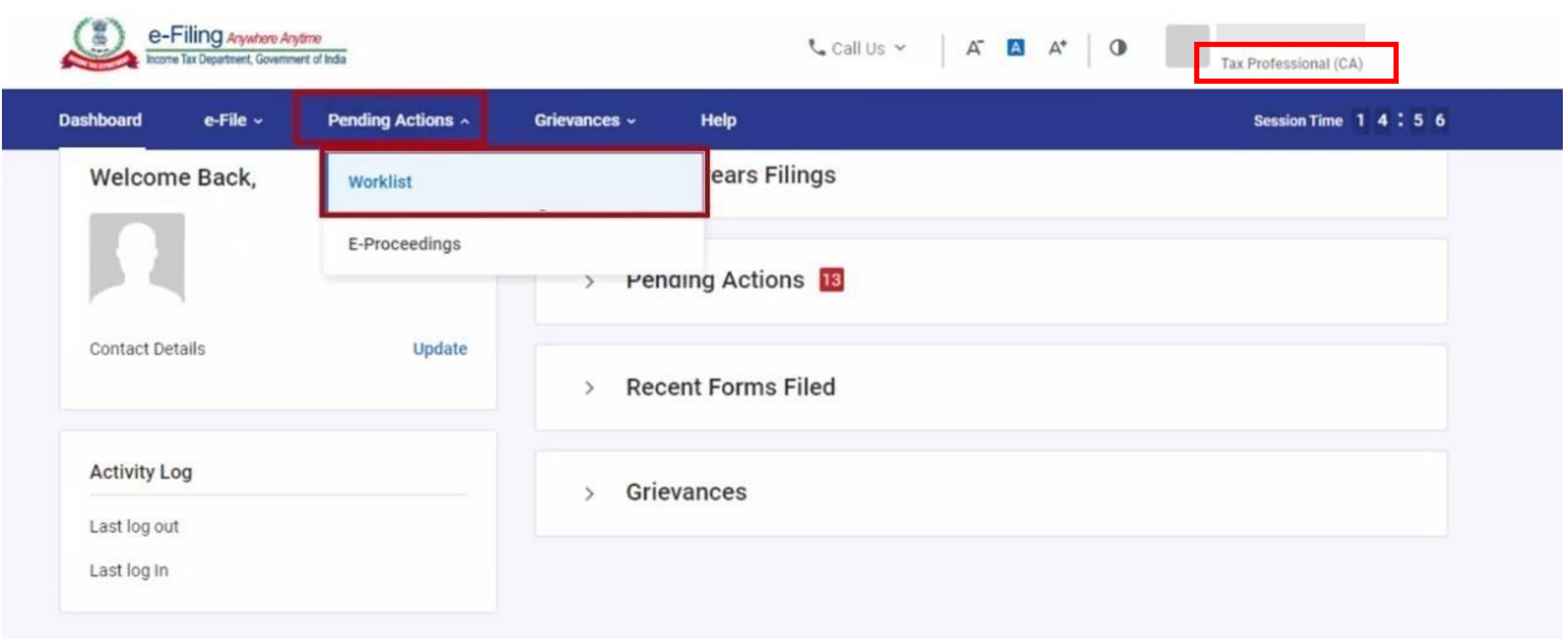

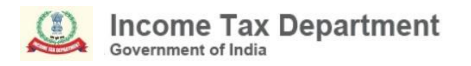

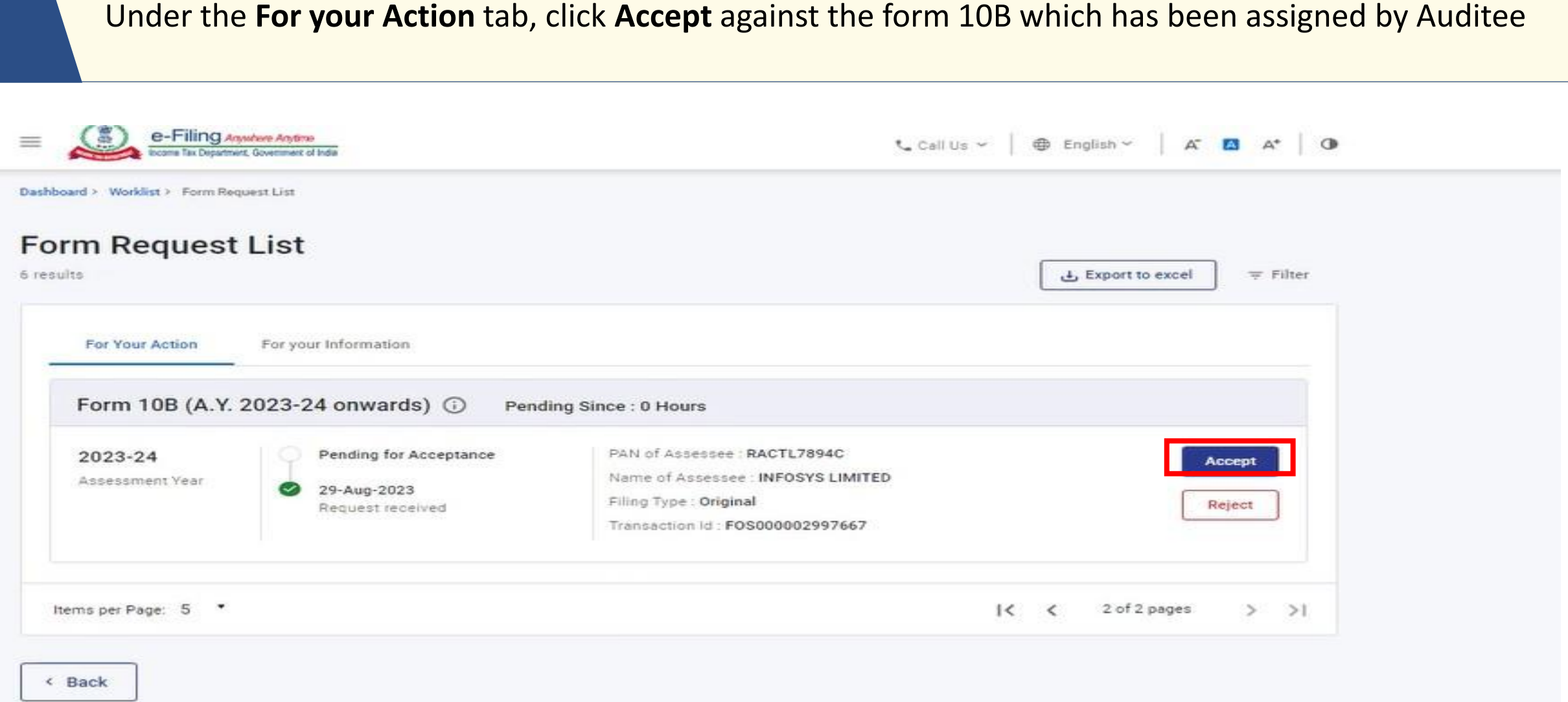

## On acceptance by CA, a success message is displayed along with a Transaction ID. Please keep a note of the Transaction ID for future reference. **Click on Back to Worklist**.

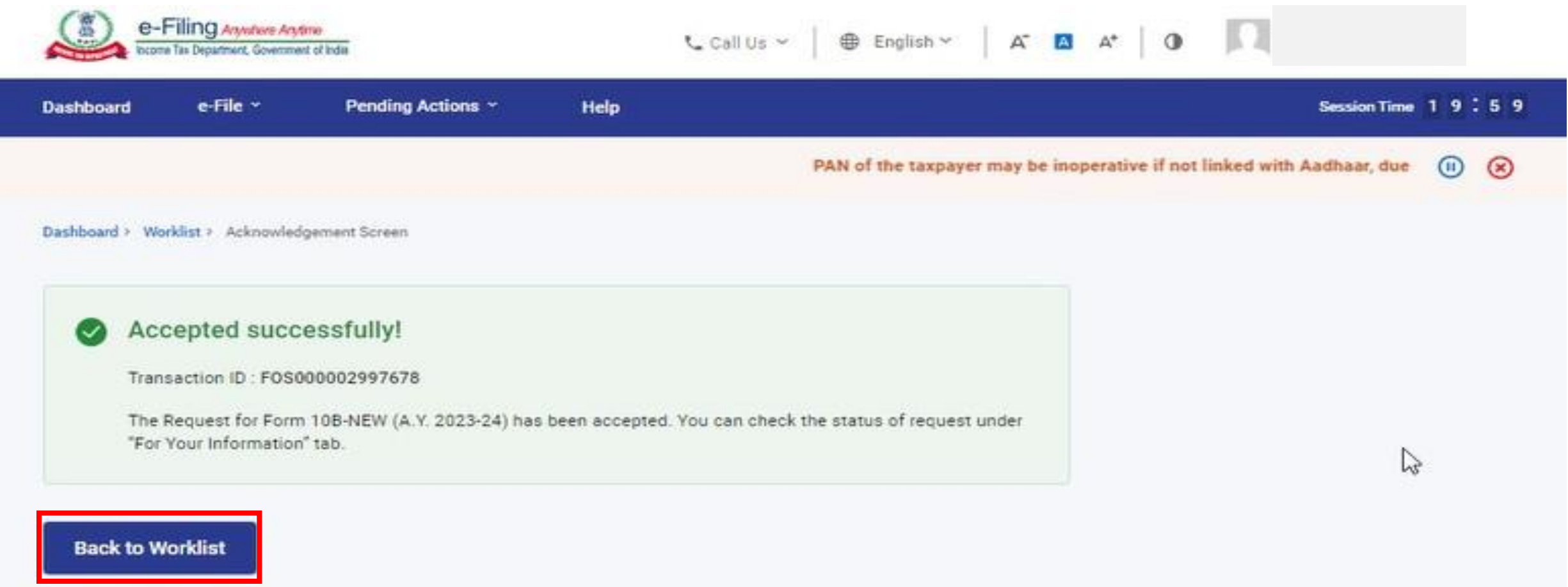

#### On the CA login, click **Upload Form** against the form 10B

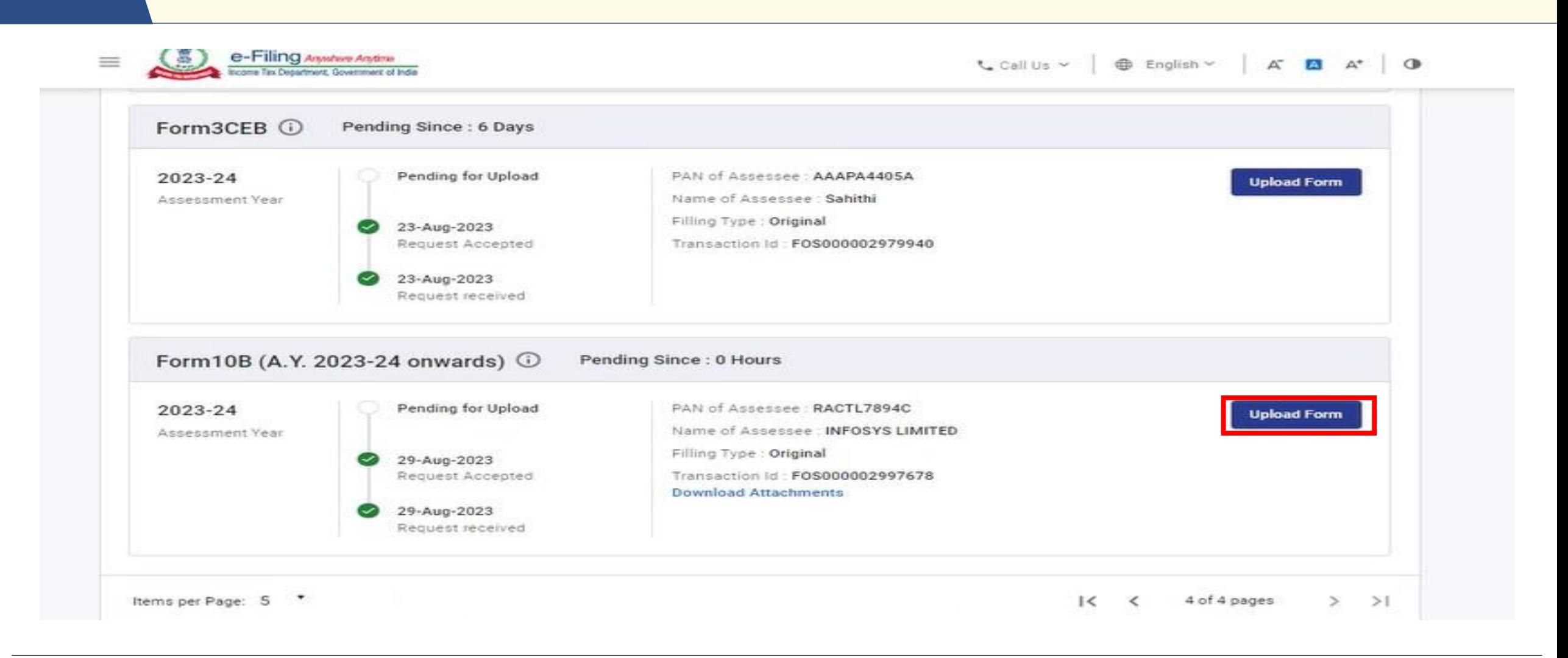

## Form 10B (A.Y. 2023-24 onwards) – **Preparation of Form by CA**

, que to which some of the accesses may have been limited. PAN can be made operative after payment of requisite fees u/s 234H and submitting the linking requ  $(\mathbf{ii})$  $(\mathbf{x})$ 

Dashboard > Worklist > File Income Tax Forms

#### Form10B (A.Y. 2023-24 onwards)

headers.form10bTextLabel3

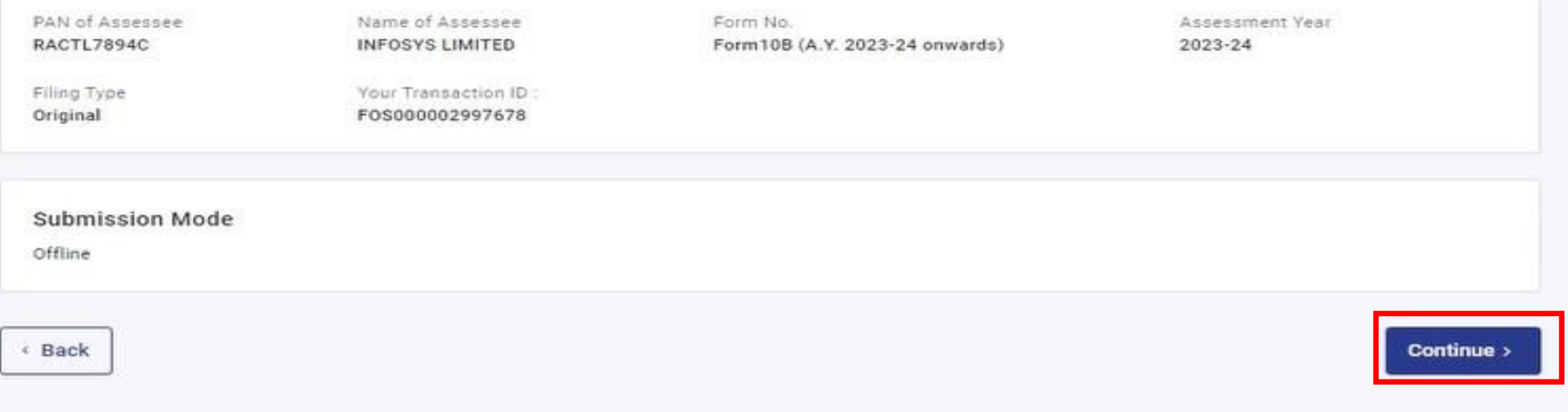

Download the **Offline Utility.** Fill the form using the utility and create a JSON file. **Upload the JSON file** created using the Offline Utility. Attach necessary supporting documents **(Balance Sheet, P&L Account etc.)** Click **Submit**.

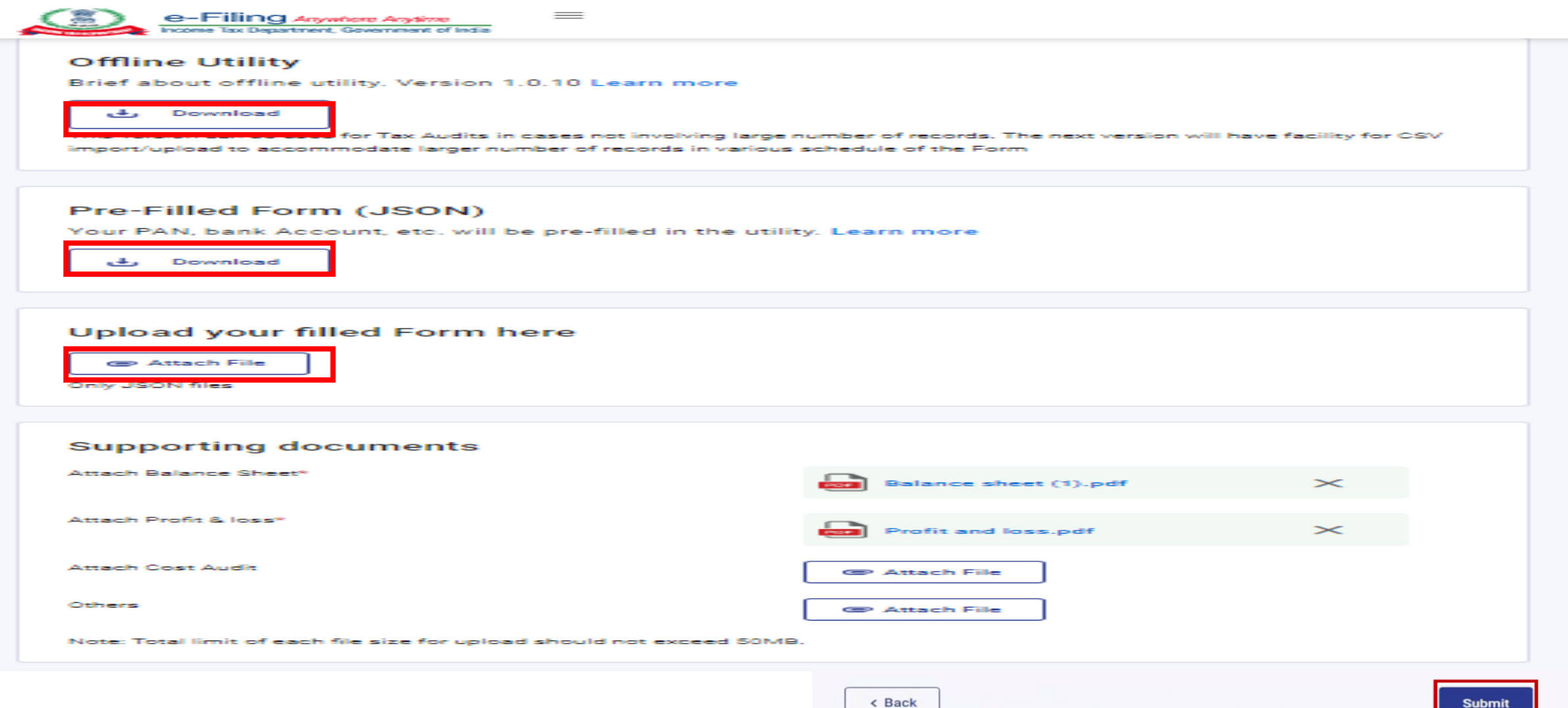

## Alternatively, Go to Downloads section of e-filing portal and download the **Form 10B(AY 2023-24 onwards)** offline utility.

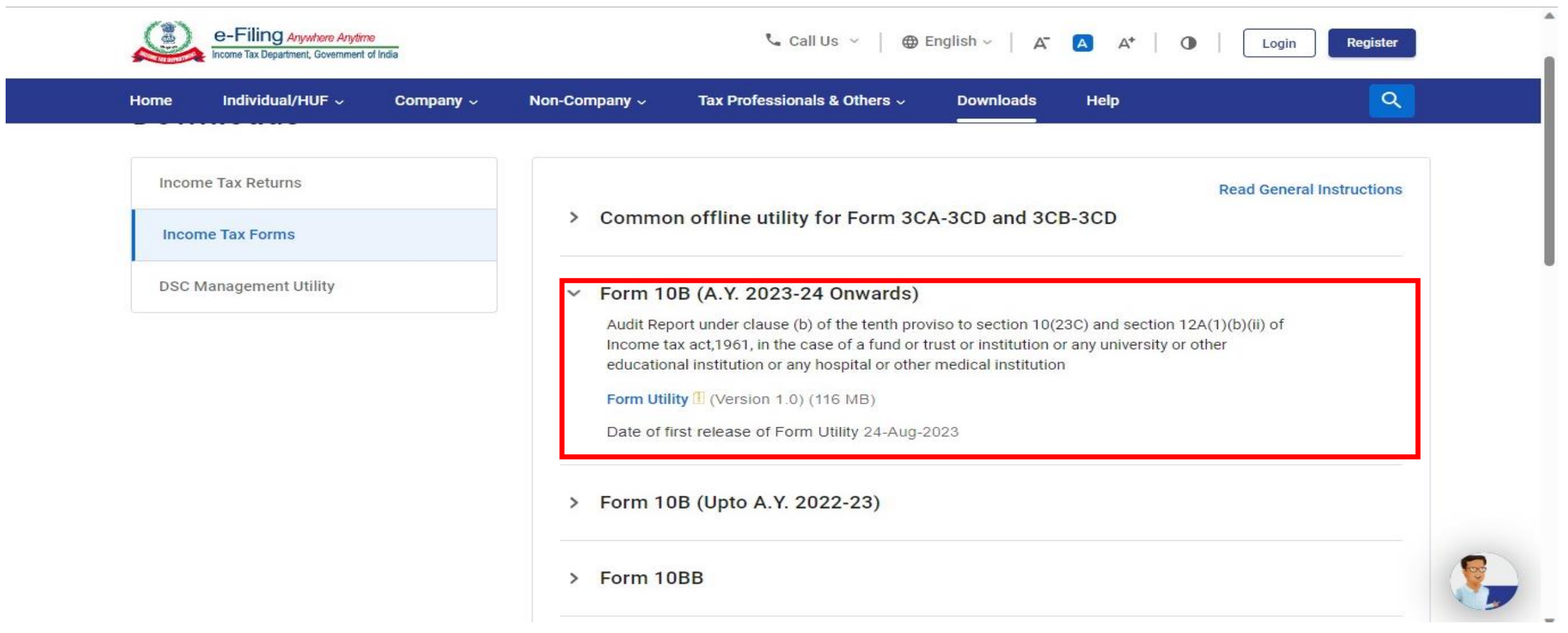

Download the latest version of the Utility from Downloads section of e-filing portal and **run** the application from the Downloads section of your computer.

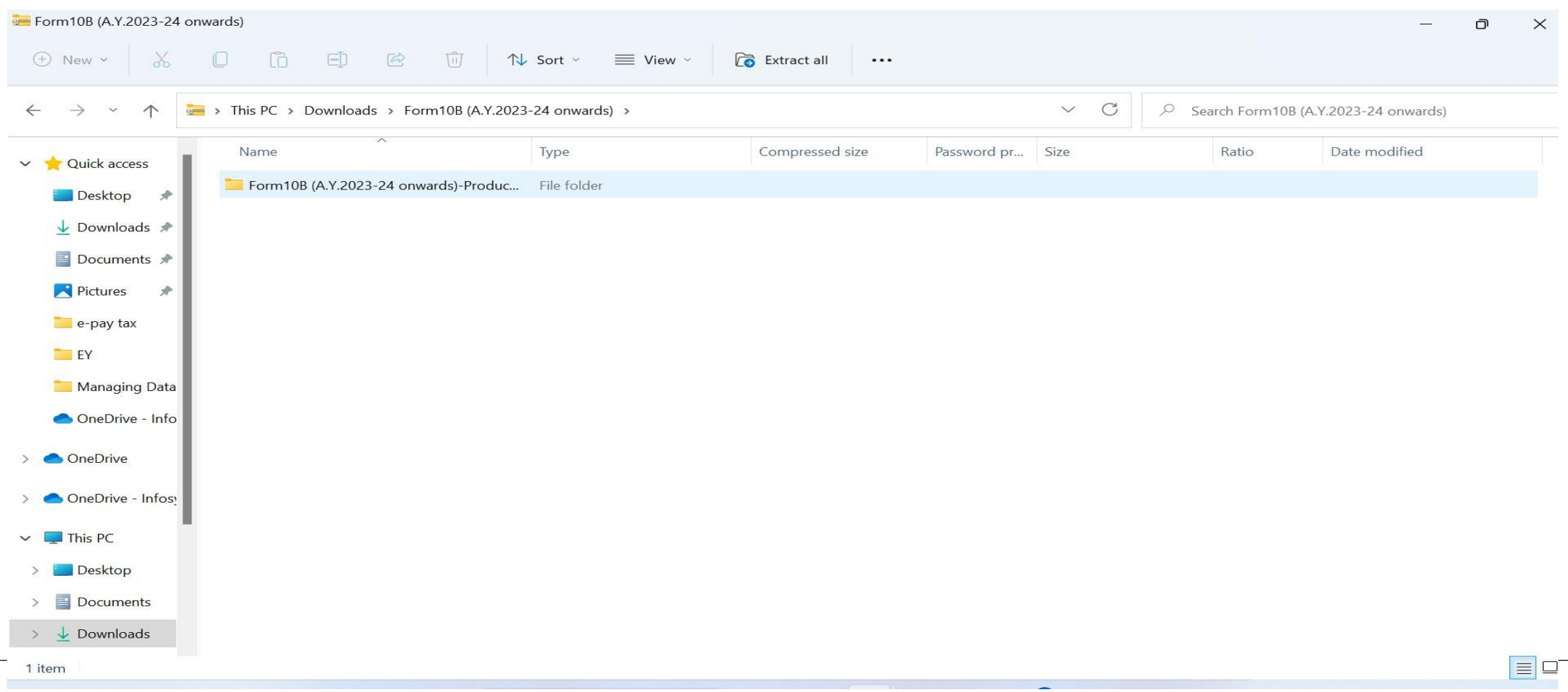

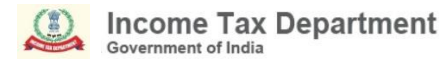

## Open the Form in the Utility and click on **File now**

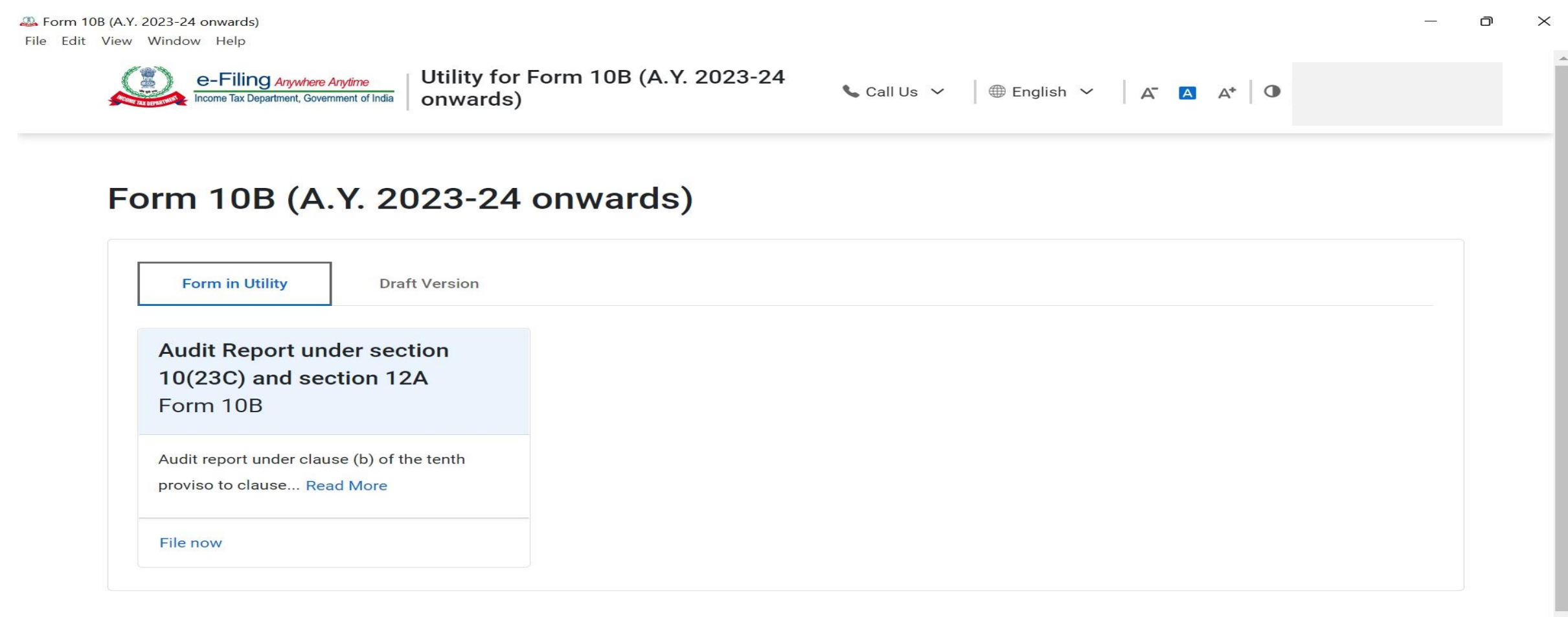

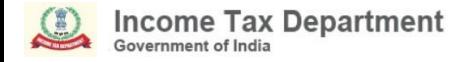

#### Import the JSON file or Continue without Pre-fill. Click **Continue** to proceed

Form 10B (A.Y. 2023-24 onwards) ∩  $\times$ File Edit View Window Help Utility for Form 10B (A.Y. 2023-24 e-Filing Anywhere Anytime Call Us  $\times$   $\oplus$  English  $\times$   $\left| \begin{array}{ccc} \mathbf{A} & \mathbf{A} & \mathbf{A}^* & \mathbf{0} \end{array} \right|$ ncome Tax Department, Government of India onwards) Forms  $\rightarrow$  Form 10B Form 10B ○ Import Pre-filled Data You can upload your downloaded pre-filled JSON file O Import JSON You can import your pre-saved JSON file ○ Continue Without Pre-fill You can continue without Pre-fill < Back

## Attach the file to **Import** the Pre-fill data

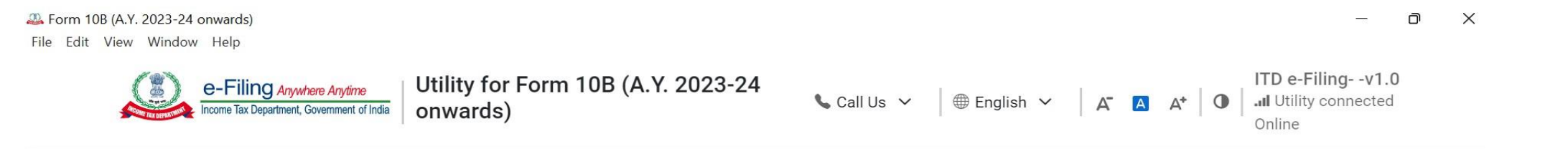

#### Forms Form 10B

#### Form 10B

To import your pre-filled data, please upload the respective json

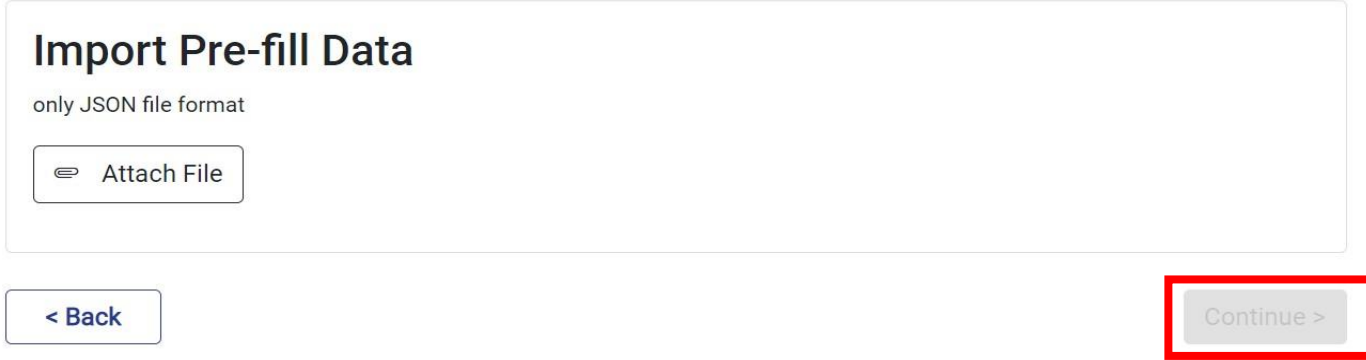

#### Once the file is imported, Click **Continue**

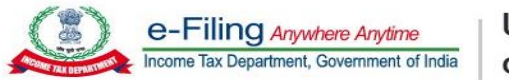

Utility for Form 10B (A.Y. 2023-24 onwards)

Call Us  $\vee$   $\oplus$  English  $\vee$   $\Big|$   $\overline{A}$   $\overline{A}$   $A^*$   $\Big|$   $\overline{O}$ 

Forms Form 10B

#### Form 10B

To import your pre-filled data, please upload the respective json

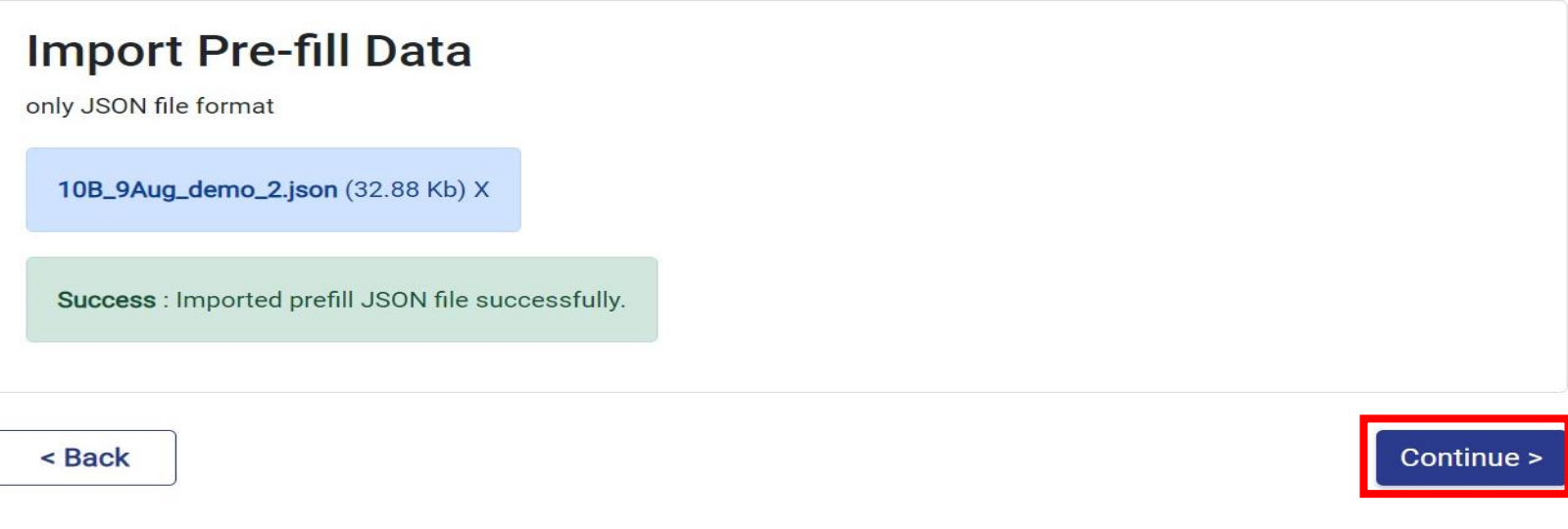

#### Check the basic details and click on **File Form**

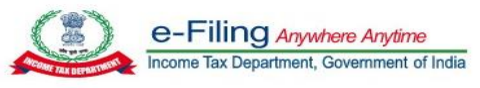

Utility for Form 10B (A.Y. 2023-24 onwards)

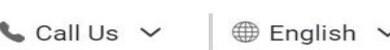

 $\vee$   $\overline{A}$   $\overline{A}$   $\overline{A}^*$  0

Forms Form 10B (Imported JSON/Pre-filled Data)

#### **Income Tax Forms**

The downloaded pre-filled JSON

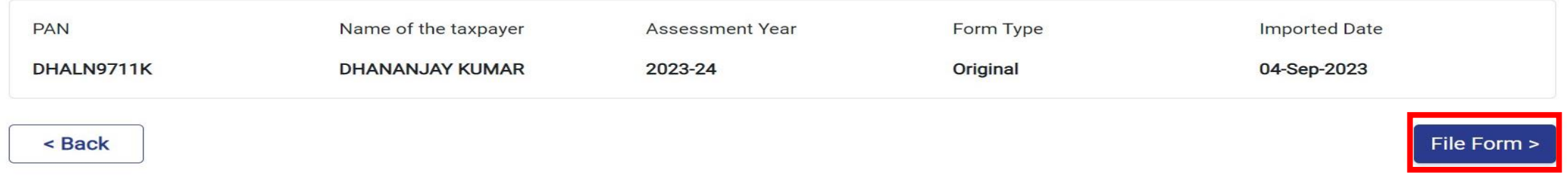

#### Check the list of Documents required and Click **Let's Get Started**

File Edit View Window Help

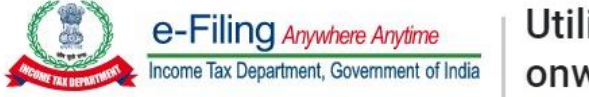

Utility for Form 10B (A.Y. 2023-24 onwards)

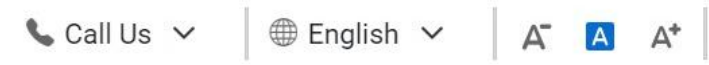

#### Audit Report under section 10(23C) and section 12A [Form No. 10B] (from A.Y. 2023-24 onwards)

Audit report under clause (b) of the tenth proviso to clause (23C) of section 10 and sub-clause (ii) of clause (b) of sub-section (1) of section 12A of the Income-tax Act, 1961, in the case of a fund or trust or institution or any university or other educational institution or any hospital or other medical institution

This Form is in compliance with rule 16CC and 17B

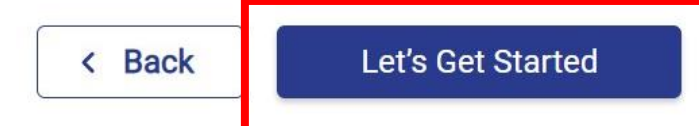

#### Documents/Information list to help you file faster

- Income and Expenditure Account / Profit and Loss Account
- Balance Sheet

#### **Instructions**

- General instructions
- Things you should know before filing

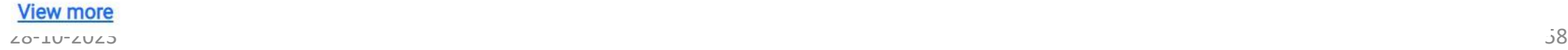

#### **Download and Read** the Instructions. Provide details and confirm each section.

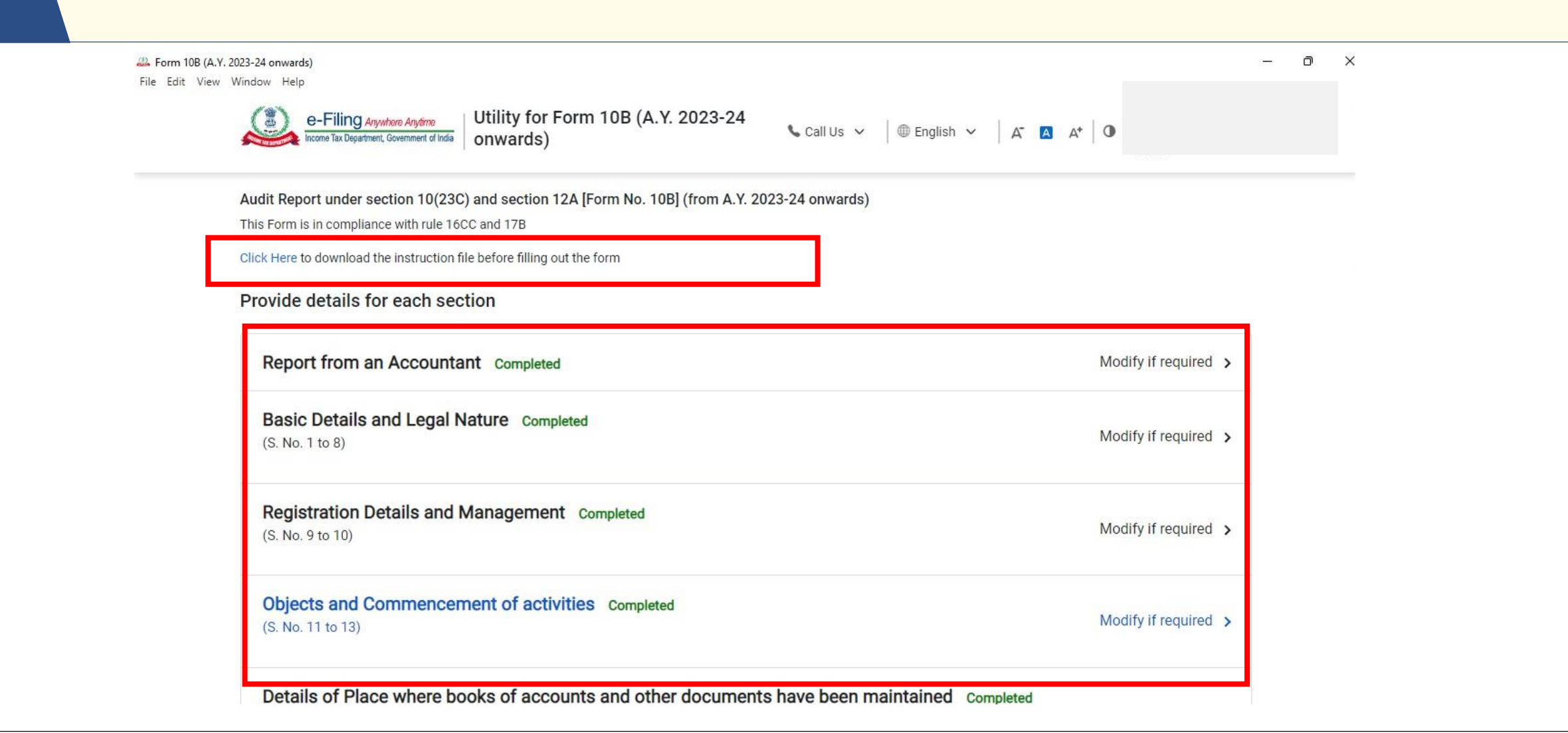

**Details in S. No 6 (Other addresses, if applicable),** is required to be provided. In case same is not applicable you can provide the same address as provided in registered address.

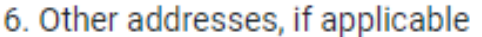

Country

Select

Flat / Door / Building

Road / Street / Block / Sector

zipcode

Post Office

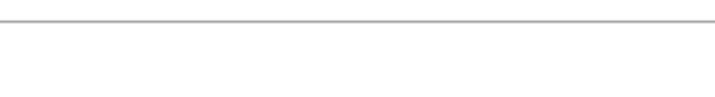

**District** 

State

Area / Locality

28-10-2023 60

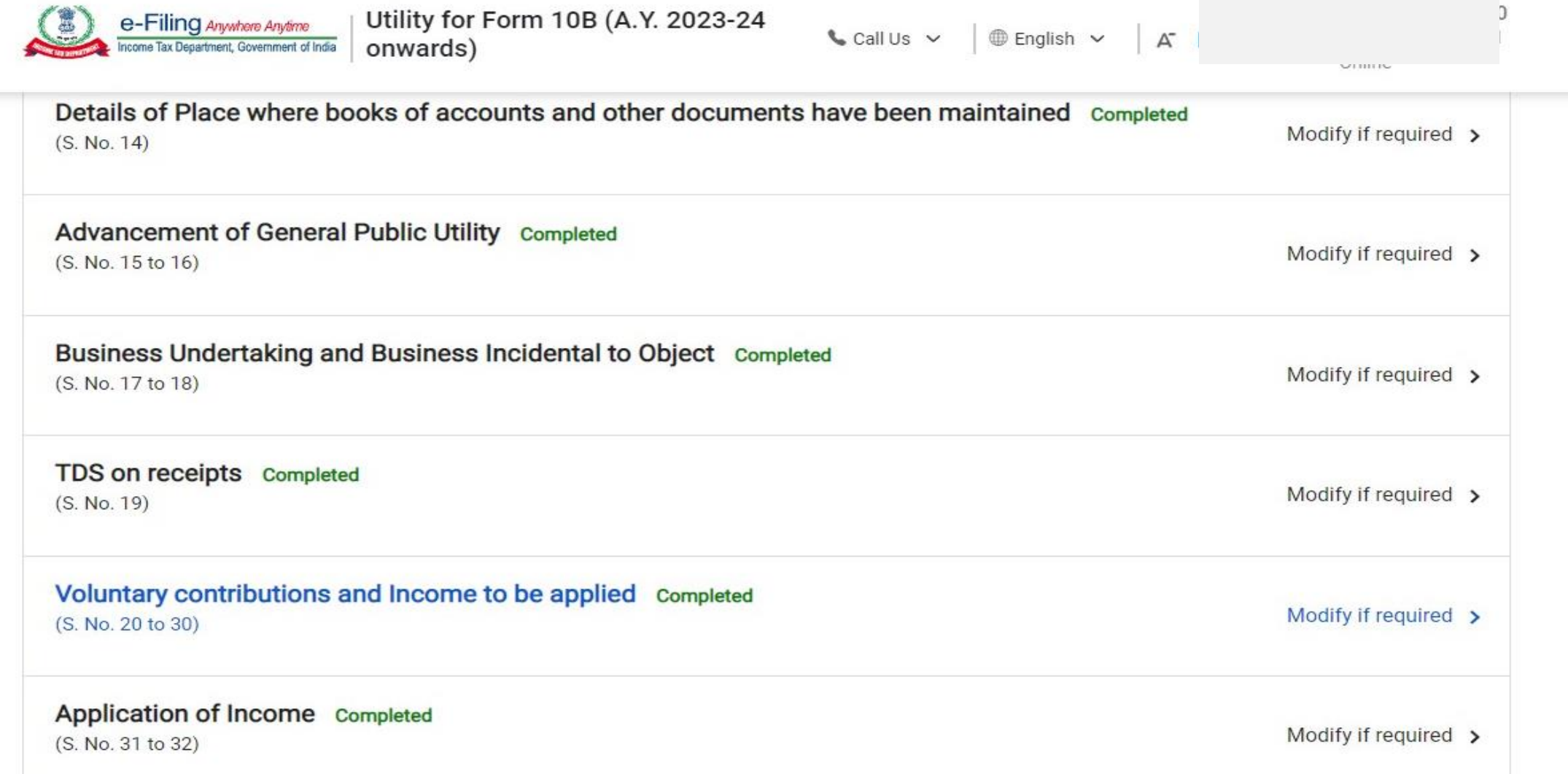

Please Note: Enabling of Schedules is dependent on selection of Yes/No option in the other field of the form. Enabling of some schedules also depend on the amount filled in the other fields of the form, if any amount more than 0 is filled, then then it is mandatory to provide details in Schedule.

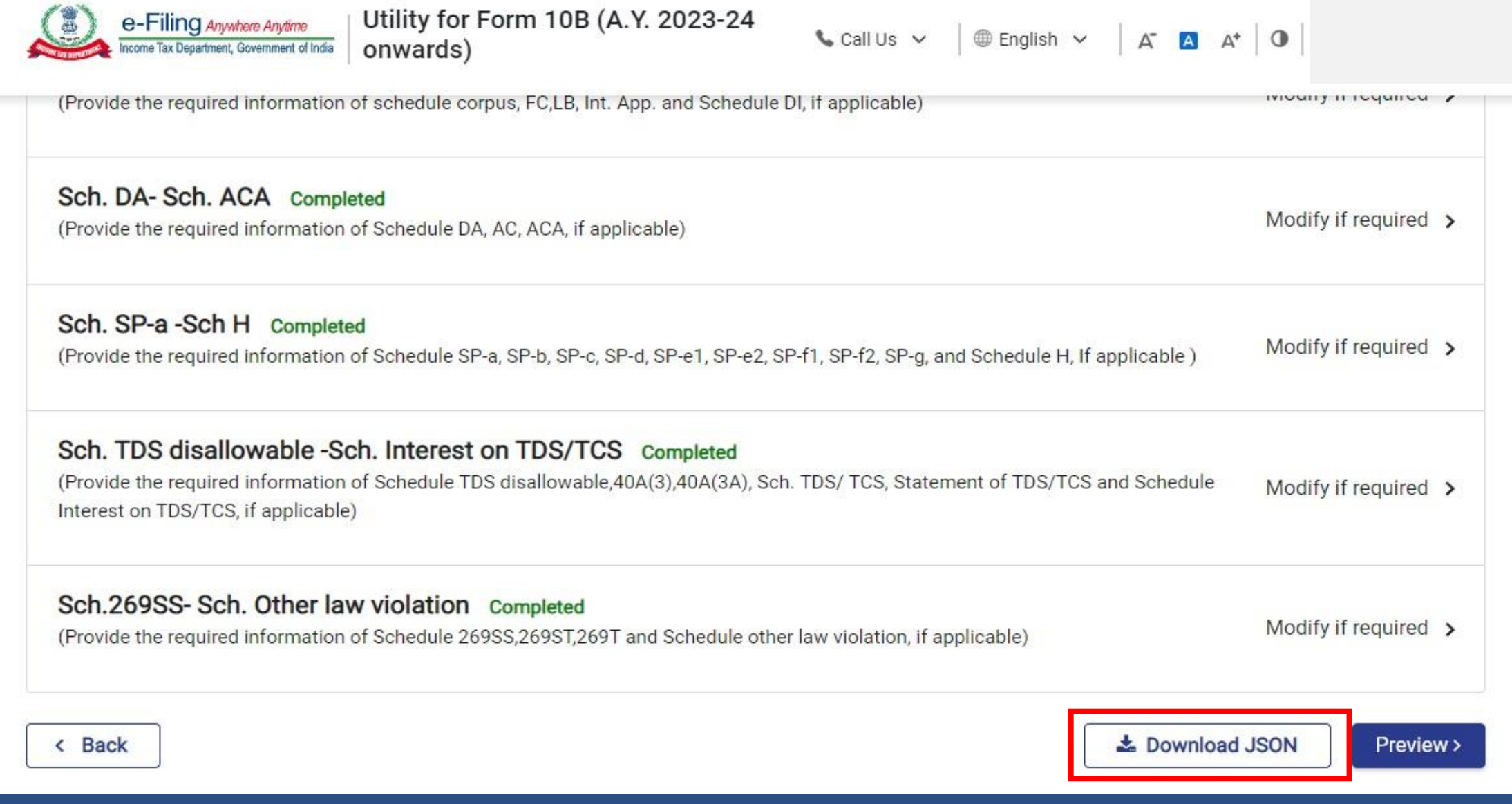

Please Note : A valid json can be download and uploaded only when the status of all the panels is "completed".

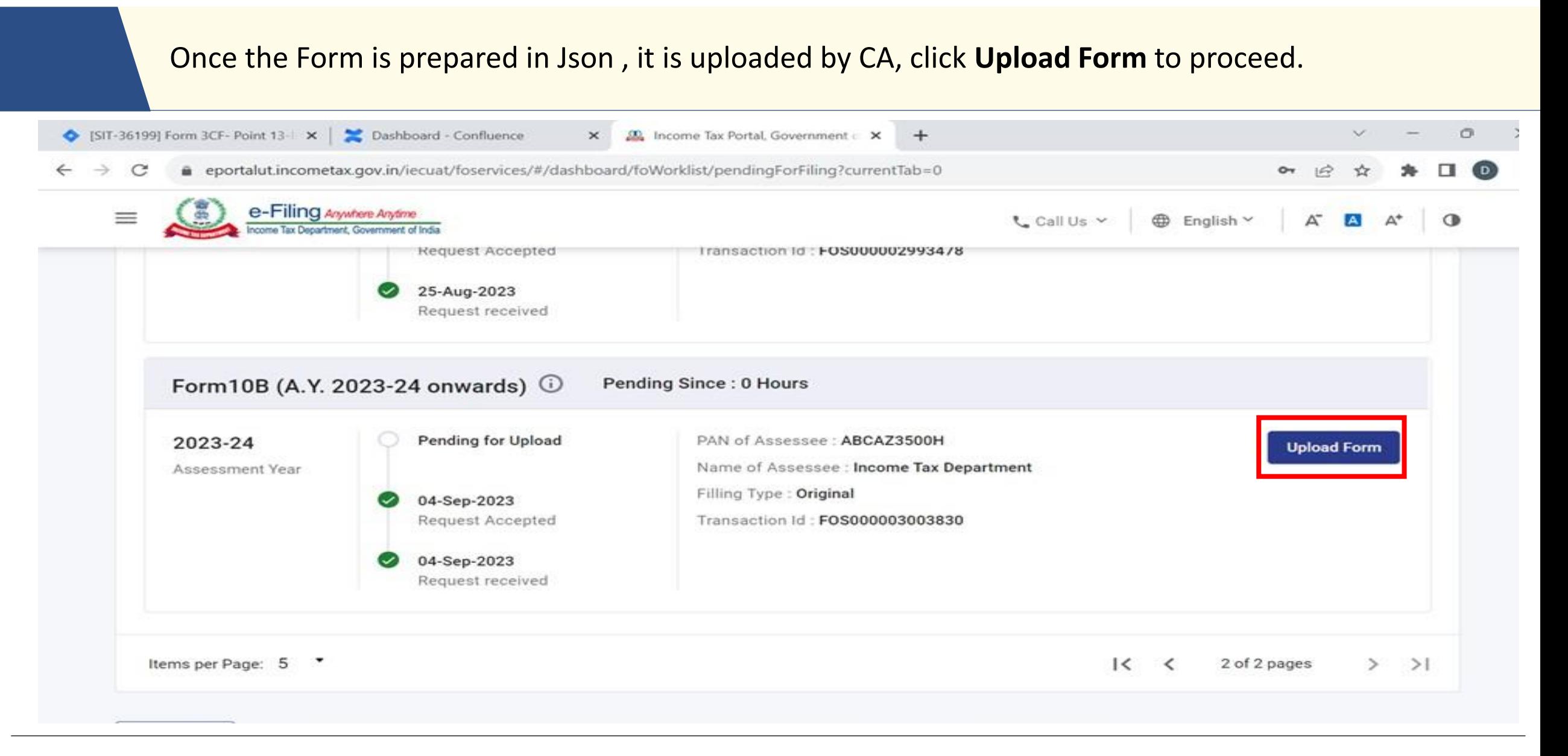

## Form 10B (A.Y. 2023-24 onwards)– Once the json is uploaded, the form is e-verified and submitted by CA

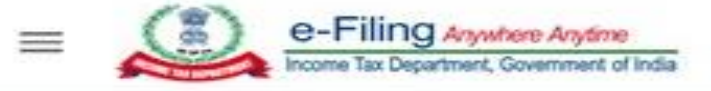

€ Call Us V

Englis

## Audit Report under section 10(23C) and section 12A

#### [Form No. 10B (A.Y. 2023-24 onwards)]

Audit report under clause (b) of the tenth proviso to clause (23C) of section 10 and sub-clause (ii) of clause (b) of sub-section (1) of section 12A of the Income-tax Act, 1961, in the case of a fund or trust or institution or any university or other educational institution or any hospital or other medical institution. This form is in compliance with rules 16CC and 17B.

#### Successfully submitted!

Transaction ID: ITF000001493930

An Email and SMS, confirming the successful submission and verification of Form, has been sent to Email id: daXXXXX@infosys.com and vaXXXXX@infosys.com and SMS has been sent to Mobile number: 97XXXXXX21 and 79XXXXXX06.

#### **Go To Dashboard**

The Auditee will also receive a confirmation message on the email ID and mobile number registered with the e-Filing portal.

## Form 10B (A.Y. 2023-24 onwards)– Login by Auditee

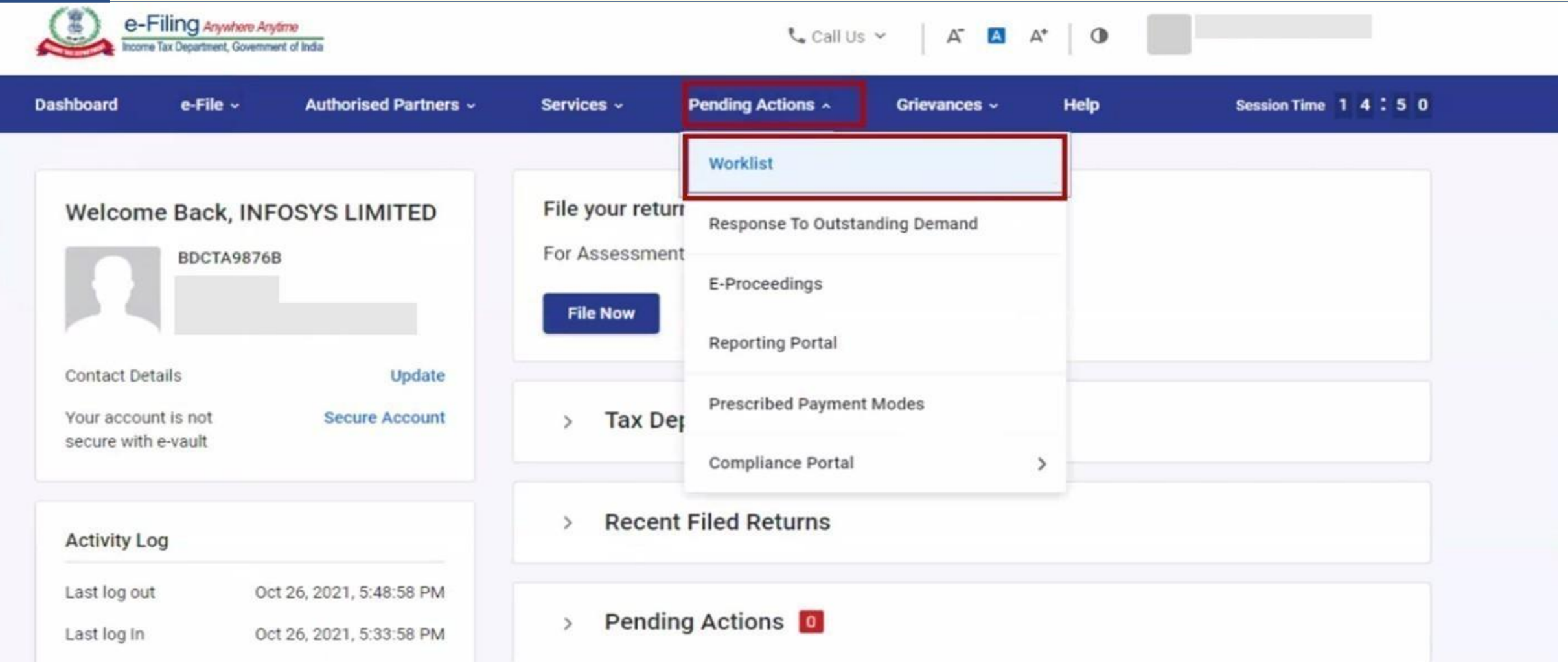

## Form 10B (A.Y. 2023-24 onwards)– **Acceptance by Auditee**

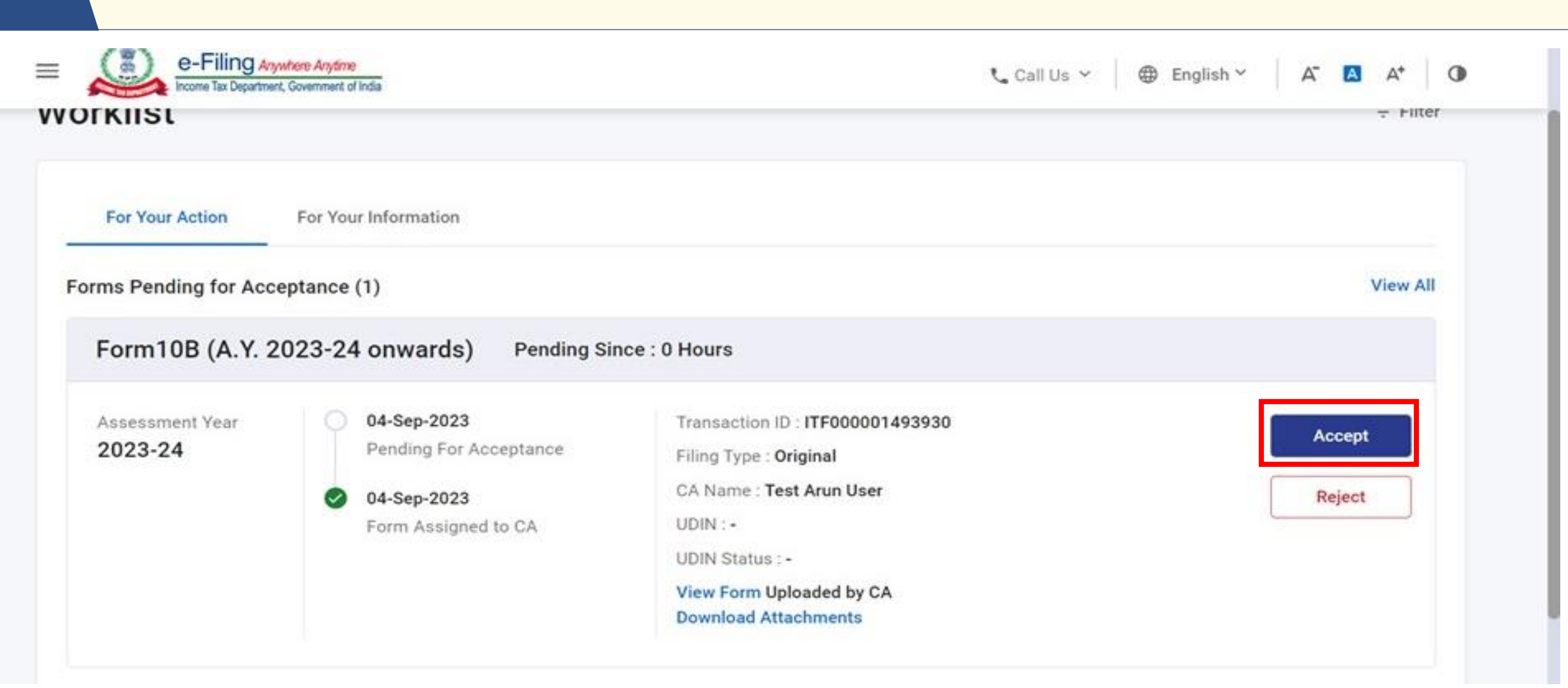

## On accepting the request, you will be taken to the e-Verify page, e-verify using Digital Signature Certificate or through EVC.

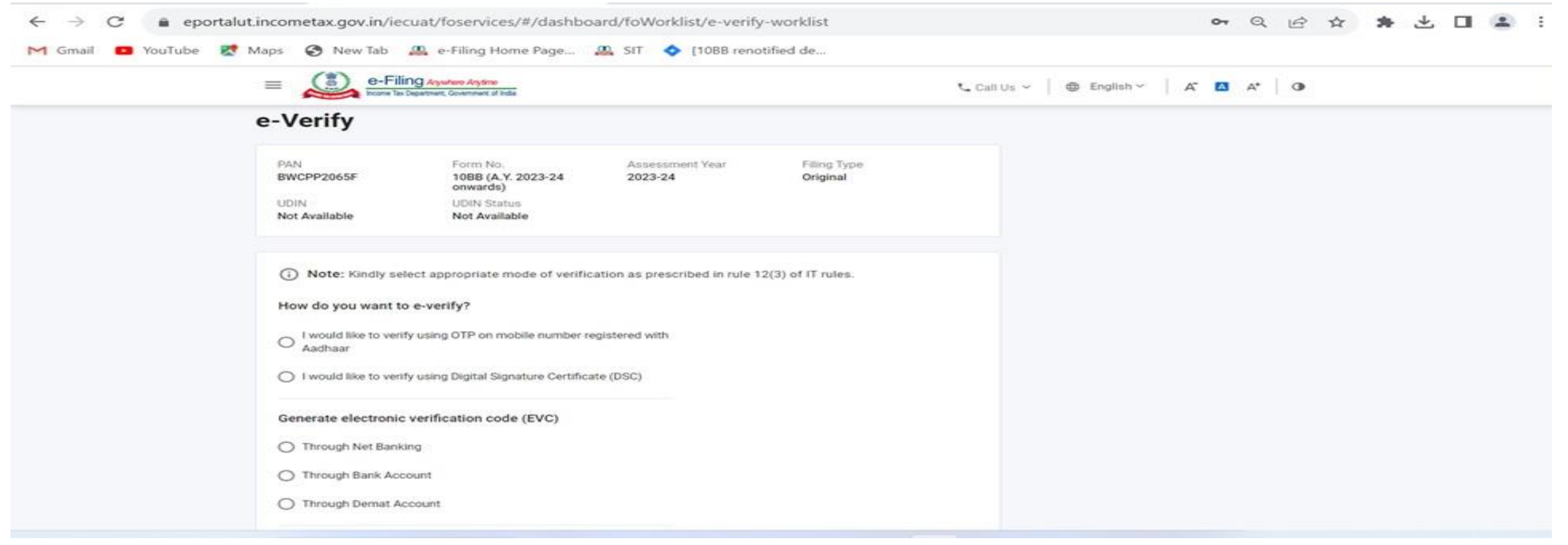

**Note:** Refer to the **How to e-Verify user manual** to learn more.

#### Form 10B (A.Y. 2023-24 onwards) – **Submission by Auditee**

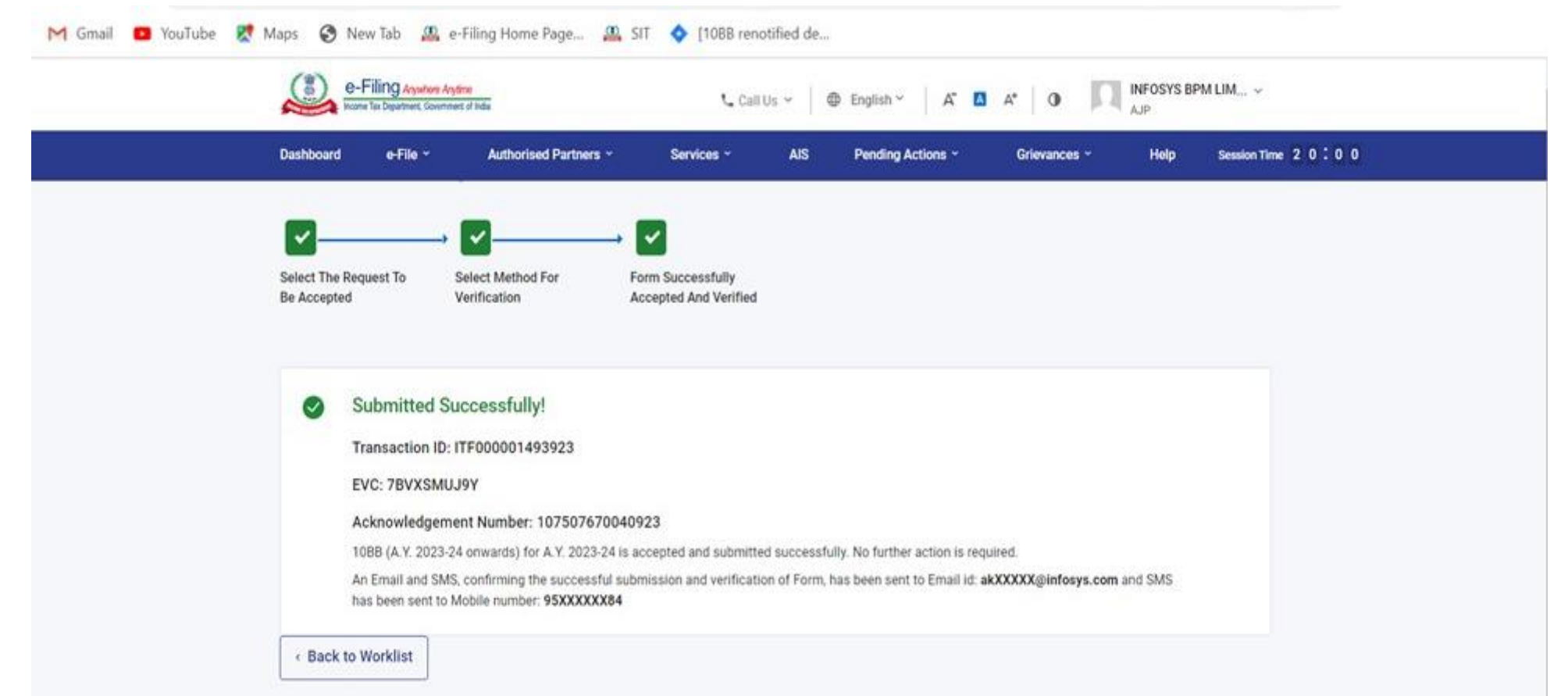

confirmation message on your email ID and mobile number registered with the e-Filing portal. **Note:** After successful e-Verification, a success message is displayed along with a Transaction ID and Acknowledgement Receipt Number. Please keep a note of the Transaction ID and Acknowledgement Receipt Number for future reference. You will also receive a Filing of Form 10B (A.Y. 2023-24 onwards) & Form 10BB (A.Y. 2023-24 onwards)– Some Do's and Don'ts

In order to avoid errors in form filing and verification, kindly ensure

- To use the latest version of the utility for generating JSON
- Ensure that the
	- ✓ **PAN of Auditee**
	- ✓ **Assessment Year**
	- ✓ **CA Membership Number**
	- ✓ **Form Filing Type**
- Install the latest Emsigner/Embridge application (Version 5.9.1.0) in your system
- Log in the DSC token
- Profile and contact details are updated in Auditee and CA login
- Check Local Host e-Mudhra is not blacklisted by the system Admin

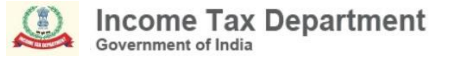

# Resolution of Grievances on Form 10B

# **Whether to file Form 10B even if my income is not exceeding the maximum amount which is not chargeable to tax?**

Please refer to the relevant provisions of clause (b) of the tenth proviso to clause (23C) of section 10 and sub clause (ii) of clause (b) of section 12A(1) of the Income Tax Act, 1961 read along with Rule 16CC and Rule 17B of the Income Tax Rules, 1962 for applicability of Form 10B.

**While filing the form 10B, I am getting errors like submission failed OR "Please fix the following issues and try submit again: Invalid format for Full name, Invalid Flag, Invalid input, please enter a valid percentage, Invalid flat, Invalid Address, Line, Please enter valid PIN code." etc. How to resolve such kind of issues?** 

Before initiating the filing, you may ensure the following steps that will helps you in successful submission of form,

- 1. Profile of the CA and taxpayer should be updated with all mandatory details.
- 2. Key person details should be updated, if applicable.
- 3. JSON shall be download from the utility without any error in the JSON.
- 4. Always use the latest utility available in the download section to generate and upload the valid JSON on the e-Filing portal.
**Whether the details of specified persons as referred In Section 13(3) of Income Tax Act,1961 is mandatory to provide in S.no 41 of the Form 10B even if there is no transactions year with such specified persons during the previous?**

Details of specified persons required in SI.No. 41 are mandatory to be provided. You may further refer to circular No. 17/2023 dated  $9<sup>th</sup>$  October 2023 and the details if the persons as available may be provided.

## **How to generate UDIN for Form 10B for A.Y. 2023-24?**

For re-notified Form 10B, applicable from A.Y. 2023-24 onwards, UDIN can be generated by selecting Form name "Form 10B- Tenth proviso to section 10(23C)(b)(iv)/(v)/(vi)/(via) and section 12A(1)(b)(ii)" on UDIN portal.

# **Whether the re-notified form 10B can be filed through a third party software?**

Yes, Form re-notified form 10B can be filed using third party software.

### **What are electronic modes of transaction that are referred in the form?**

As referred in rule 6ABBA of the Income-tax Rules, 1962, Electronic modes shall be the following modes:

- (a) Credit Card,
- (b) Debit Card,
- (c) Net Banking,
- (d) IMPS (Immediate Payment Service)
- (e) UPI (Unified Payment Interface),
- (f) RTGS (Real Time Gross Settlement),
- (g) NEFT (National Electronic Funds Transfer),
- (h) BHIM (Bharat Interface for Money) Aadhar Pay.

## **Common Instructions to fill schedules and CSVs**

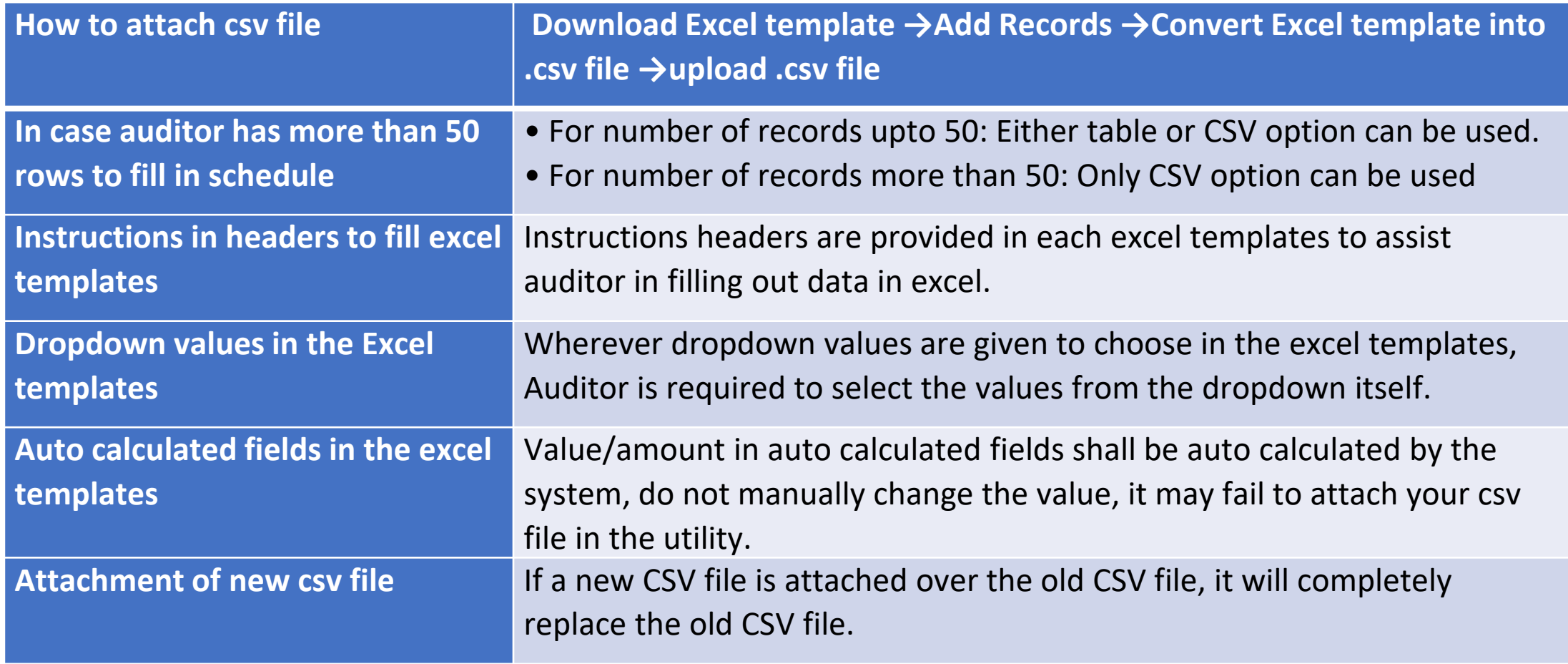

## **Miscellaneous things to be taken care in filing the offline utility**

#### **Please make sure you are using latest utility available on Income tax site to download and upload the valid JSON.**

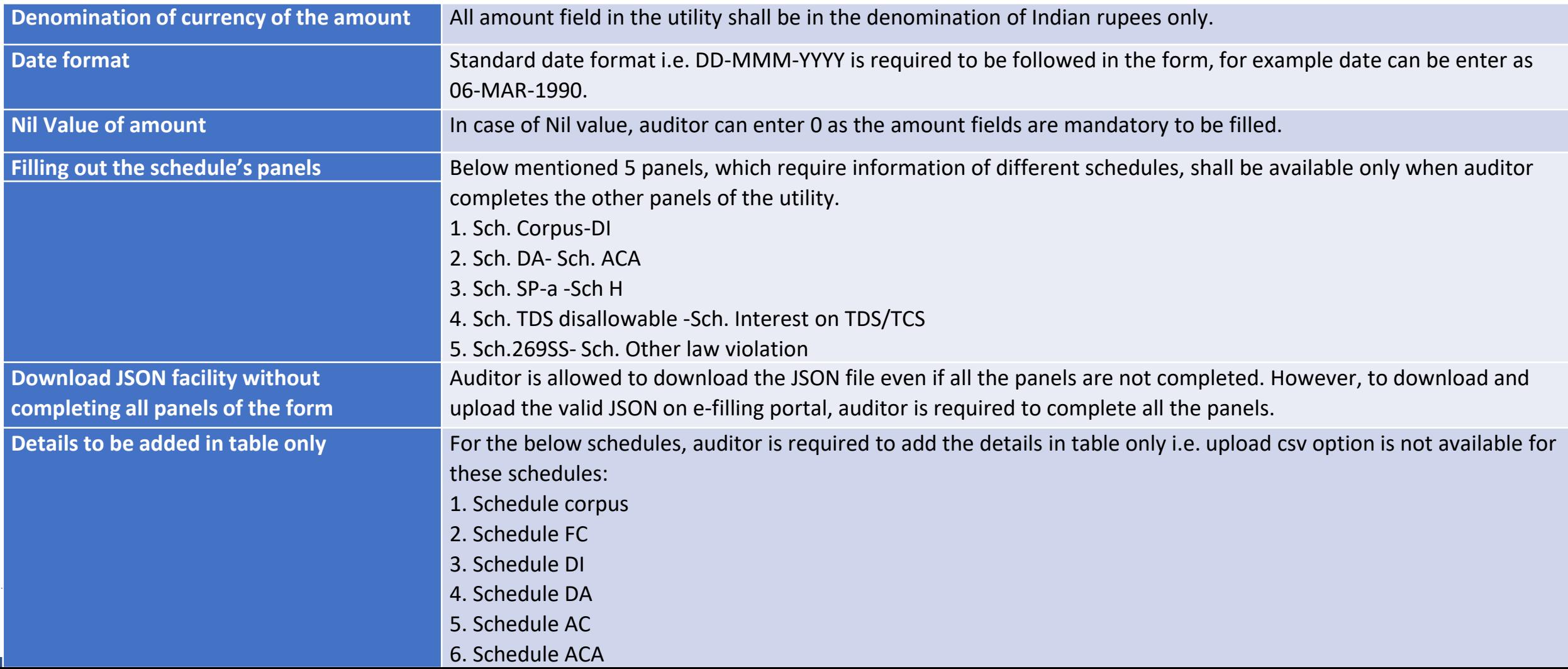

### **Grievance Handling**

To share your queries on helpdesk email id, kindly provide the following details:

- 1. Mention the Grievance ID if the grievance is already raised earlier
- 2. Name and Contact details of the person who can explain the problem
- 3. PAN of the Auditee
- 4. User ID at e-filing portal of Chartered Accountant
- 5. AY
- 6. Mention Form No. 10B or Form No. 10BB
- 7. Details of Problem
- 8. Attach screenshots
- 9. Attach JSON if relevant

### **Email Address: efilingwebmanager@incometax.gov.in**

### For Further Details

Kindly refer to FAQs available in the **Help>All Topics> Statutory Forms** Section on e-filing portal as under:

[Form 10B \(A.Y. 2023-24 onwards\) FAQs | Income Tax Department](https://www.incometax.gov.in/iec/foportal/help/all-topics/statutory-forms/popular-form/form-10B-faq)

[Form 10BB \(A.Y. 2023-24 onwards\) FAQs | Income Tax Department](https://www.incometax.gov.in/iec/foportal/help/all-topics/statutory-forms/popular-form/form-10BB-faq)

# **The Presentation of webinar is over**

We request you to share your questions by mentioning your name, mobile no., email id, PAN where issue faced.

> Contact details of Helpdesk is as under: 1800 103 0025 (or) 1800 419 0025 +91-80-46122000 +91-80-61464700